# **CVMS Training Session for Providers**

Version 1.0 December 10, 2020

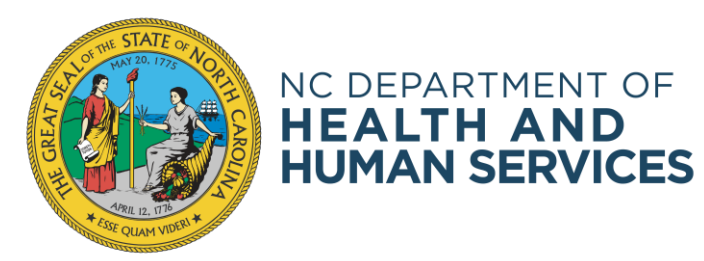

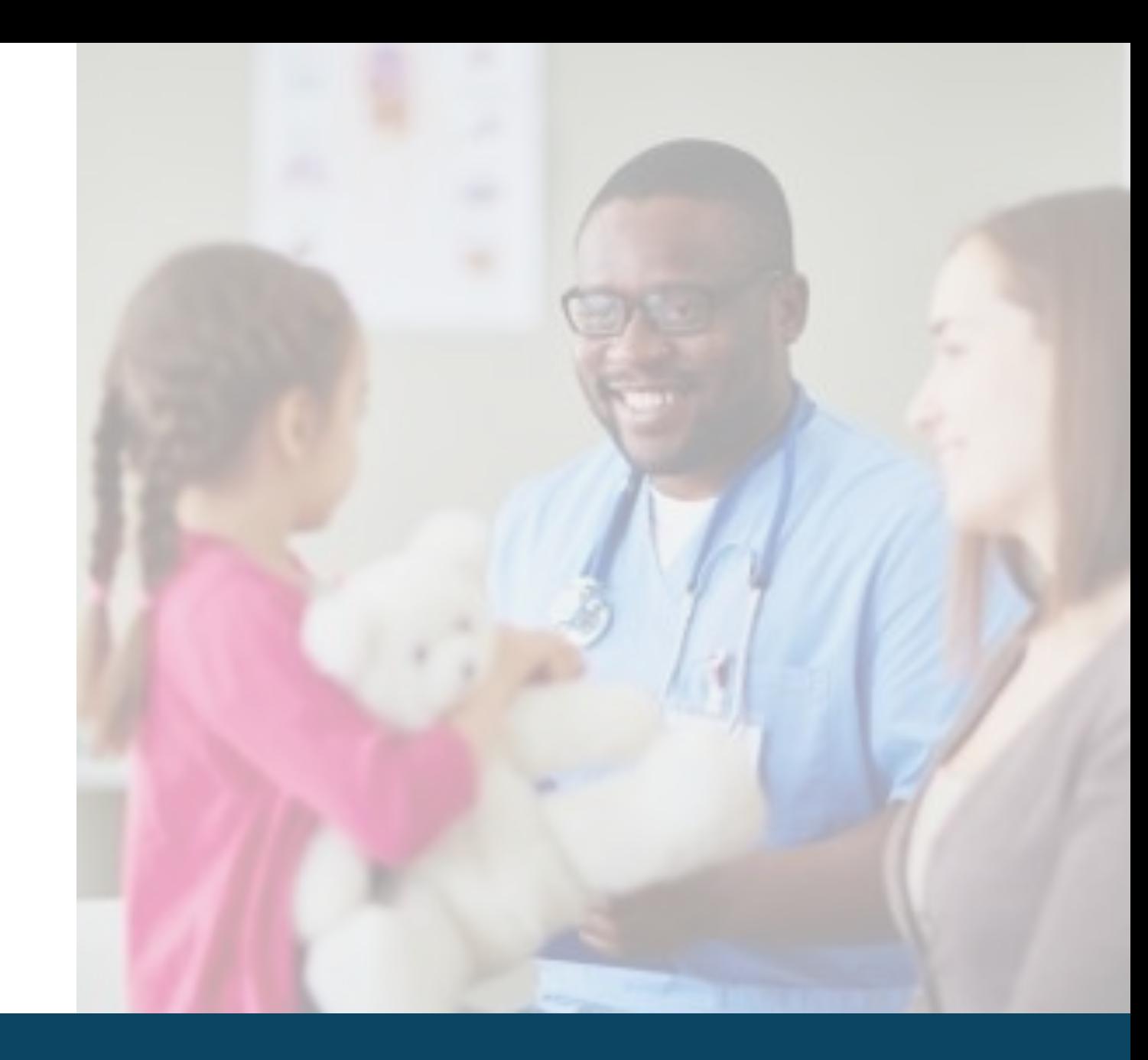

NC DHHS COVID-19 Response

### **REMINDER TO COMPLETE HCP ONBOARDING TEMPLATE – FOR ACCESS TO CVMS**

Below are key actions you can do right now to prepare for CVMS and administering the COVID-19 vaccine.

- **1. Identify internal single point of contact for your employees to send questions** or provide feedback related to the administration of COVID-19 vaccine.
- **2. Identify your organization's users that need to access to CVMS and confirm that these users have a valid NCID**. Instruct users that do not have a NCID to create a NCID and provide it to you.
- **3. Identify eligible employees or individuals that meet the Phase 1 criteria.**
- **4. Determine process for prioritizing and scheduling employees to receive** As part of the readiness checklist – Vaccine **employe** Coordinators – will need to complete the Health
- **5. Train your designated vaccine administrators on how to report an Train yo** Care Provider Onboarding Template and Care Provider Onboarding Template
- **6.** If storing **equipment** summari
- **7. If storing the Pfizer vaccine in an ultra-cold freezer, ensure capacity.** Each tra

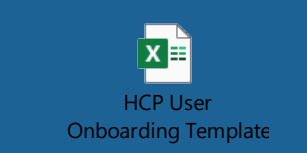

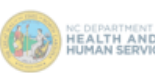

#### COVID-19 Vaccine Readiness Checklist for Phase 1 Organizations

This checklist contains recommended action items to help Phase 1 organizations ensure their readiness to administer COVID-19 vaccinations. The action items are listed in two tables: the first table are action items you can do today, and the second table are action items that you can do starting the week of December 7<sup>th</sup> when supporting information is made available. The action items in each table are listed in recommended sequence to address, and action items that are shaded blue are only applicable to Phase 1 Health Care Provider (HCP) organizations that are enrolled with the State of North Carolina to administer COVID-19 vaccines

Please contact the COVID-19 Vaccine Management System (CVMS) Help Desk at CVMS-help@dhhs.nc.gov with any questions related to this Readiness Checklist.

**Action Items You Can Do Todav** 

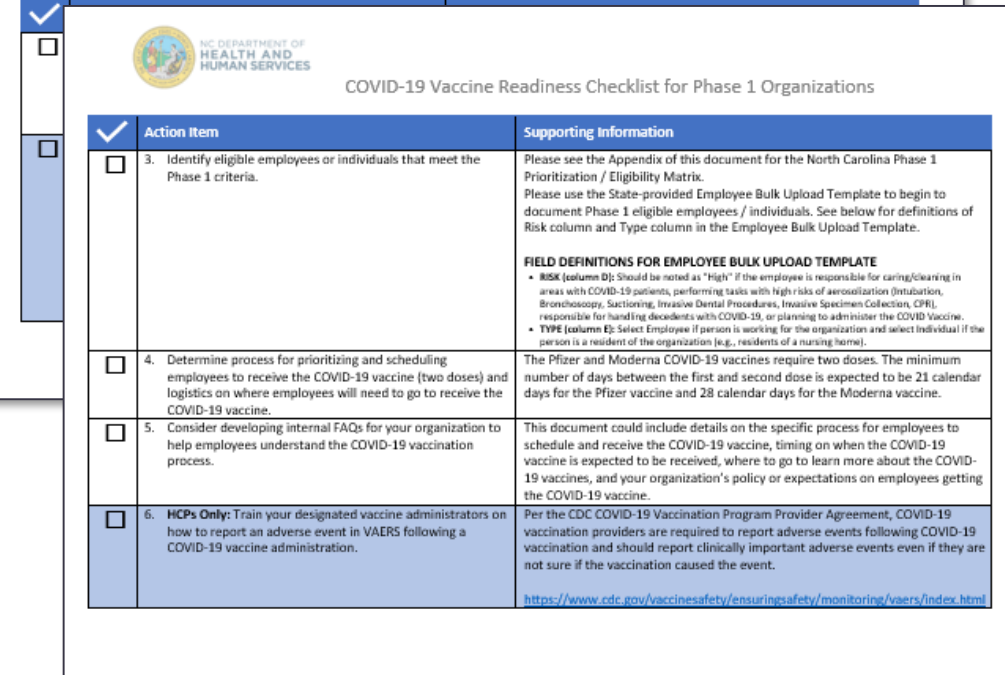

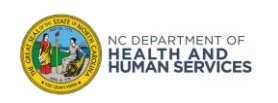

#### The HCP User Onboarding Template

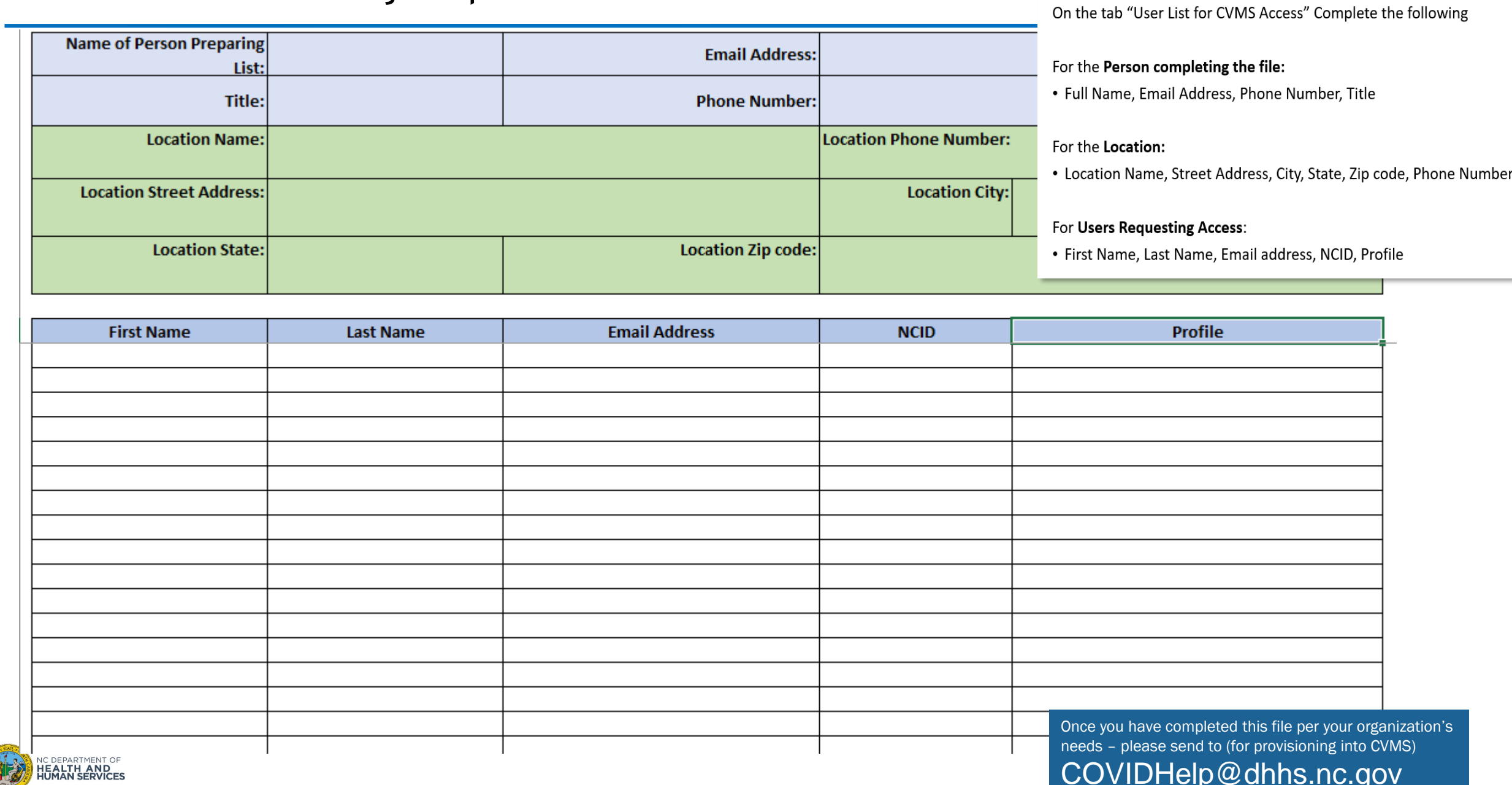

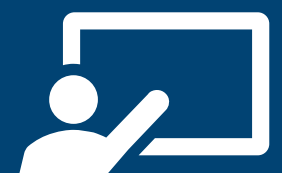

Participate in clickthrough demonstrations of all key transactions in the CVMS Provider Portal

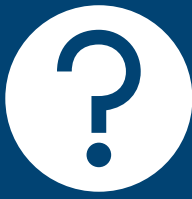

Ask questions anything you have heard/ learned so far about CVMS including when you have access, how to get help, etc.

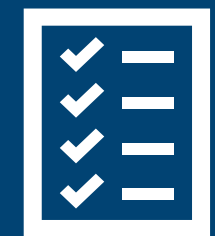

Learn more about the Help Desk, Training Resources, Communications, and additional channels for support.

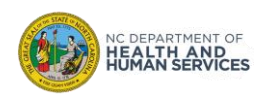

#### **Welcome and What to Expect Today**

**CVMS Overview**

#### **CMVS Provider Portal Profiles**

#### **A Day in the Life of a Healthcare Location Manager…**

- 1. Receiving and Processing Vaccine Inventory
- 2. Tracking Vaccine Returns, Wastage, and **Transfers**
- 3. Managing Employee Bulk Upload Process

#### **A Day in the Life of a Healthcare Provider…**

- 1. Checking In and Verifying Recipient Eligibility for the Vaccine
- 2. Documenting Vaccine Administration
- 3. Exploring List Views on Recipients

**What to Expect Next**

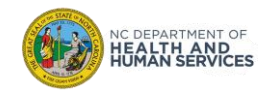

We will pause for questions at the conclusion of each demonstration Utilize Chat box to ask questions – we will address during our question breaks! Interactive session Mute your line unless you are addressing the group Session is being recorded

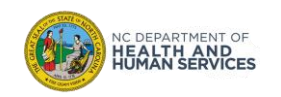

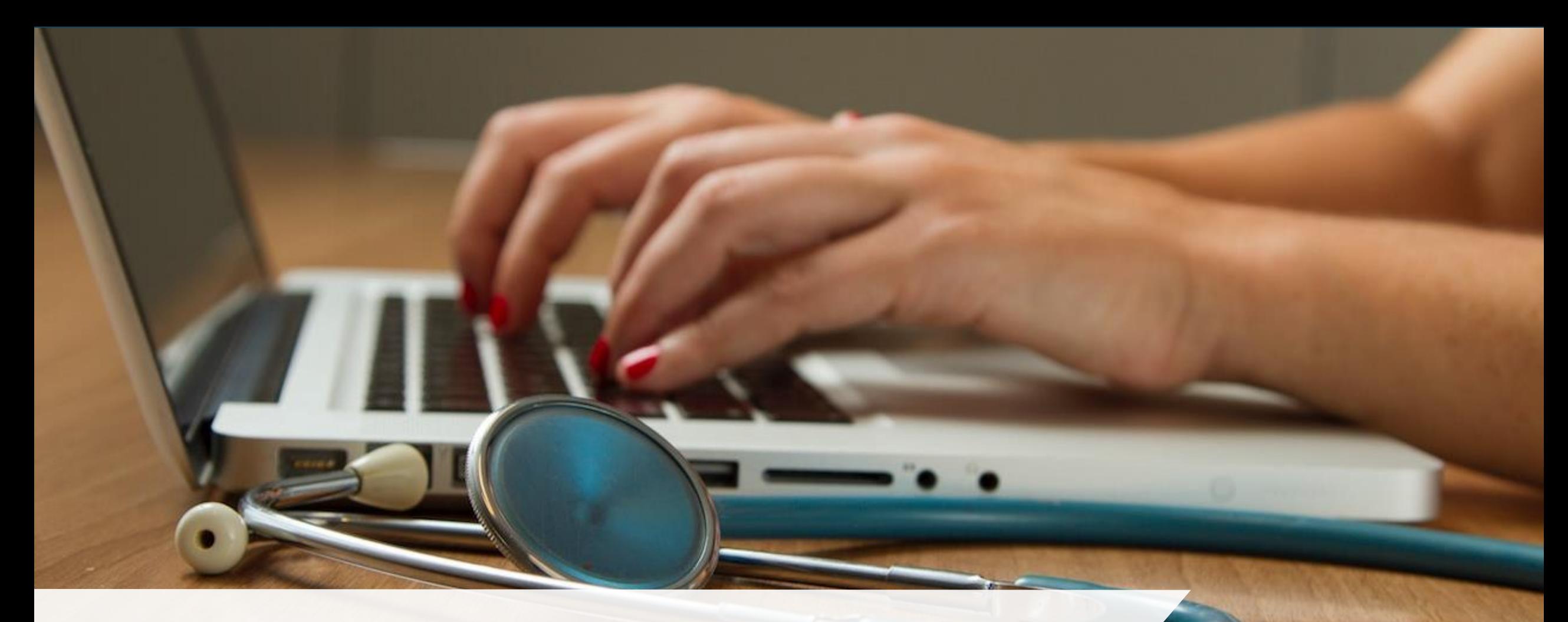

# CVMS Overview

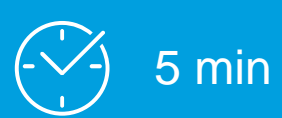

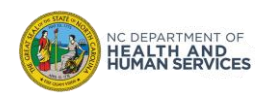

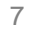

# What is CVMS?

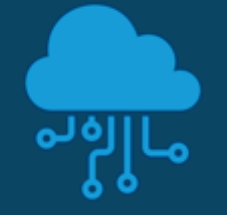

#### What is CVMS?

The COVID-19 Vaccine Management System (CVMS) is a secure, cloud-based **vaccine management solution for COVID-19 that enables vaccine management and data sharing across providers, hospitals, agencies, and local, state, and federal governments on one common platform.** 

**When the CVMS MVP is launched on 12/10, providers will be able to:**

- **Enroll in the COVID-19 Vaccine Program and upload employees so they can register for COVID-19 vaccination**
- **Manage COVID-19 vaccine inventory**
- **Track COVID-19 vaccine administration**

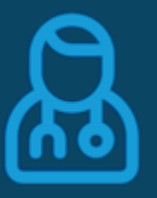

### Who will use CVMS?

- 1. NC State officials **will enroll providers and verify provider eligibility** along with verifying site readiness.
- **2. Providers will verify recipient eligibility, log dosage administration, and track frequency**  and timing of additional dosages.
- **3. Recipients** will also have a portal where they can do things like complete their health questionnaire and view their proof of vaccine.
- 4. And lastly, some *non healthcare* employers will also have a portal that they will use for uploading for high-risk employees on their staff who will need get vaccinated.

### Why CVMS?

**CVMS provides a flexible approach for managing, delivering, and administering vaccine programs**.

It consolidates multiple legacy, siloed systems into an integrated platform with configurable modules**. This will allow for quicker updates to the system in order to meet business needs**. In addition, **built-in automation features means less time on routine tas**ks and more time on high-value activities.

In future CVMS releases, providers will also be able to schedule clinics.

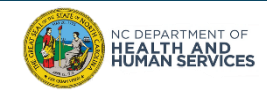

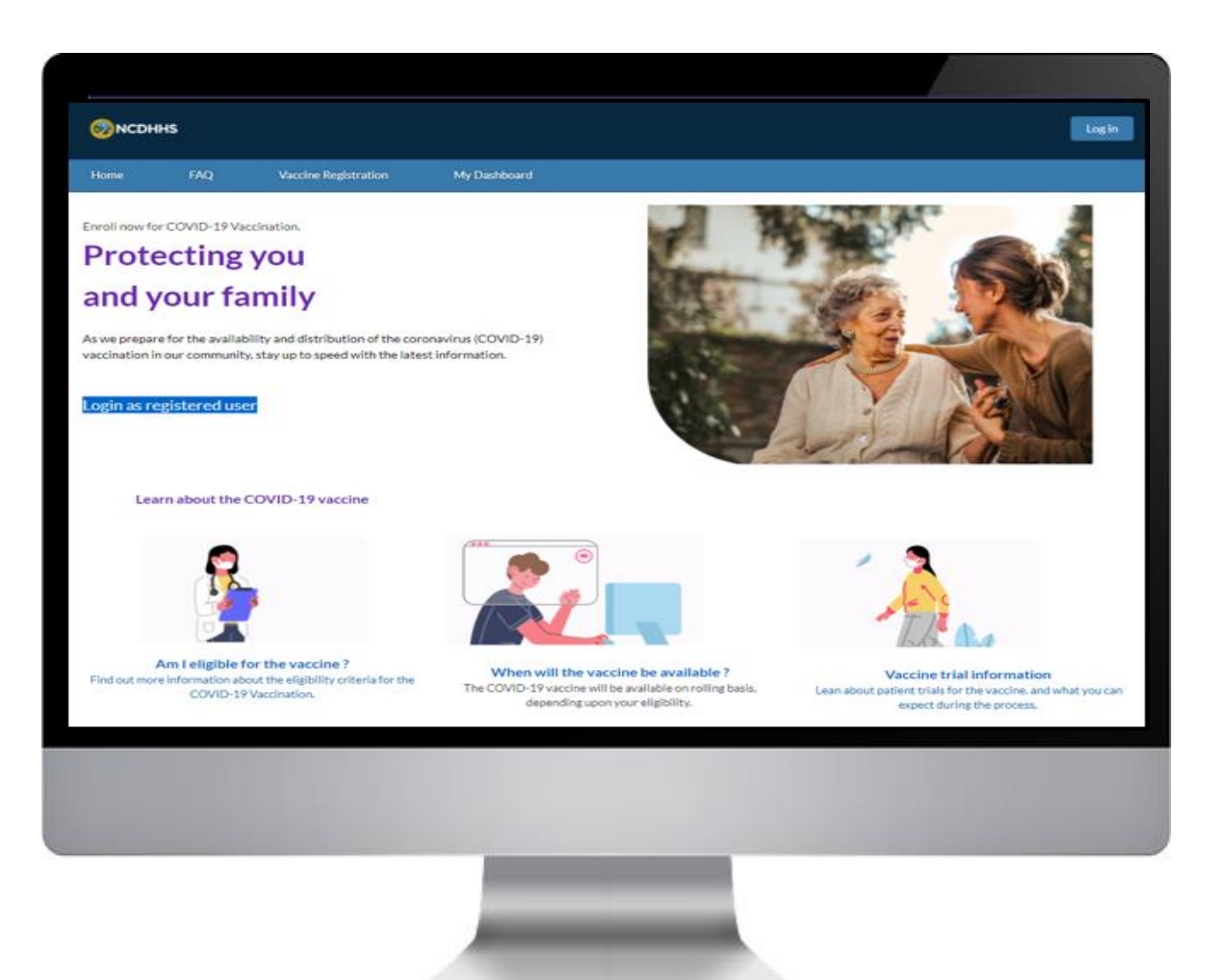

**Recipients will have their own CVMS Portal where they will be able to…**

- Complete Consent form and Health **Questionnaire**
- View Vaccine Eligibility status
- Receive Notification of Second Dose Appointment
- Obtain Proof of Vaccination

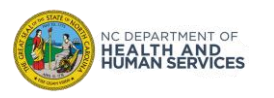

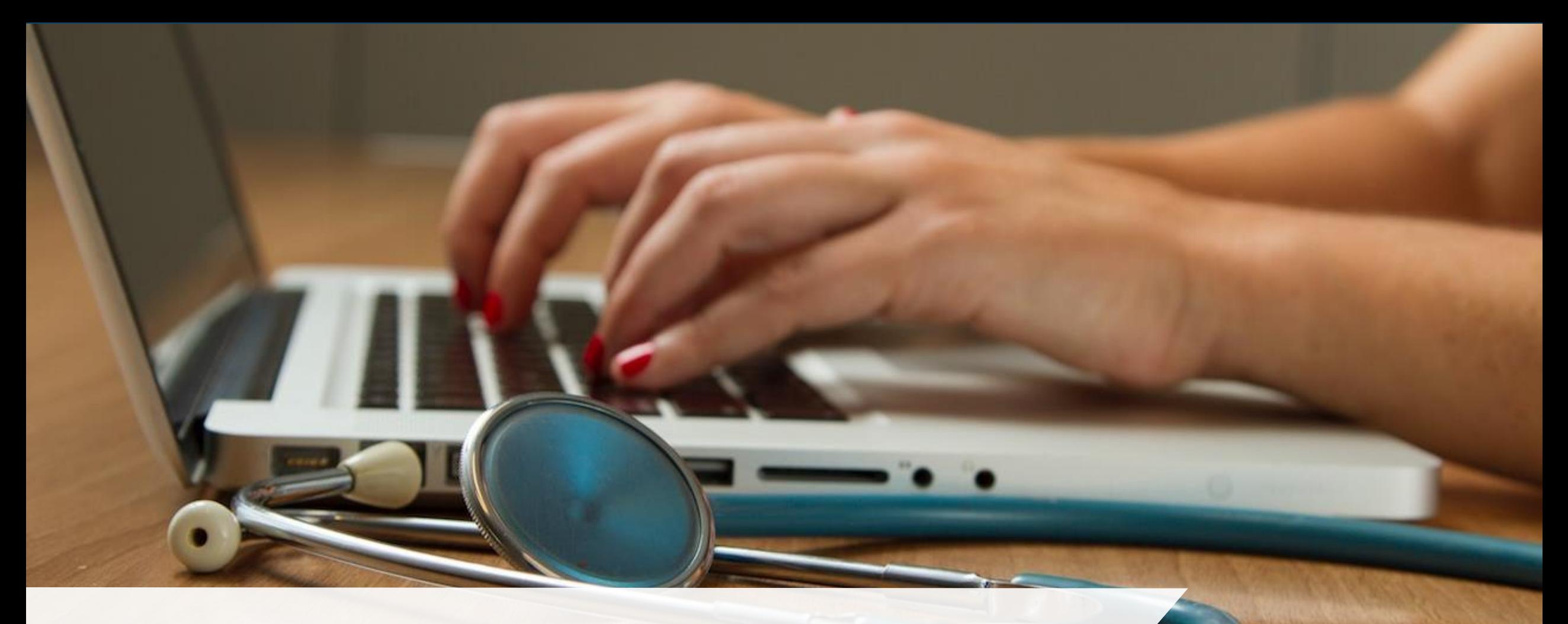

# CVMS Provider Portal Profiles

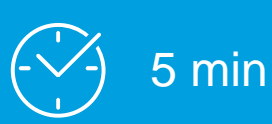

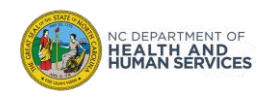

# User Profiles on the CVMS Provider Portal

#### **Healthcare Location Manager**

- View, Receive and Add Inventory
- **View Order and Shipment details**
- View and Update Vaccine Inventory Reduction
- Manage Location Information

#### **Healthcare Provider**

- Check-In Recipient
- Verify Recipient's Identify
- Verify Eligibility
- **Log Vaccine Administration JEPARTMENT O EALTH AND<br>UMAN SERVICES**

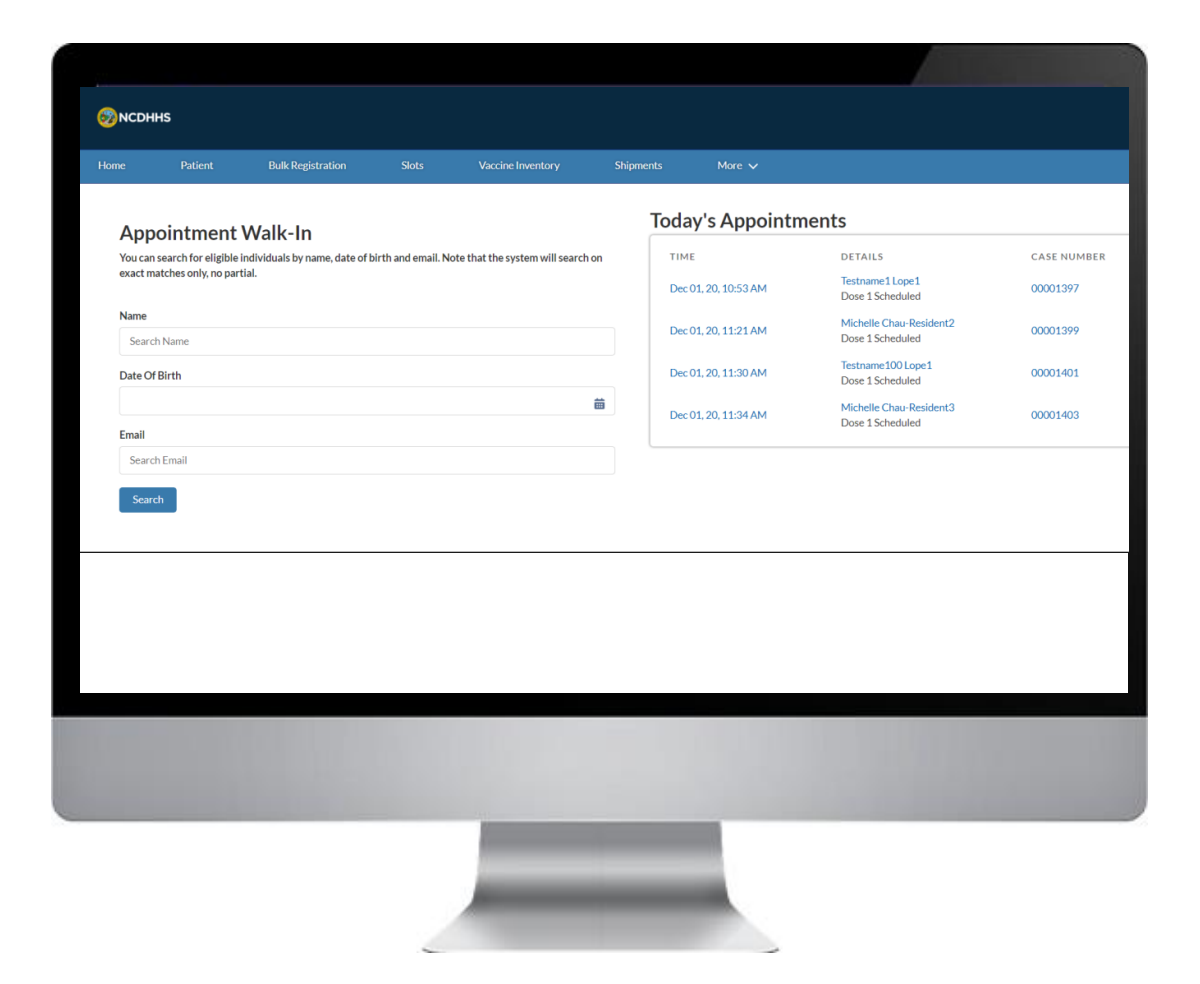

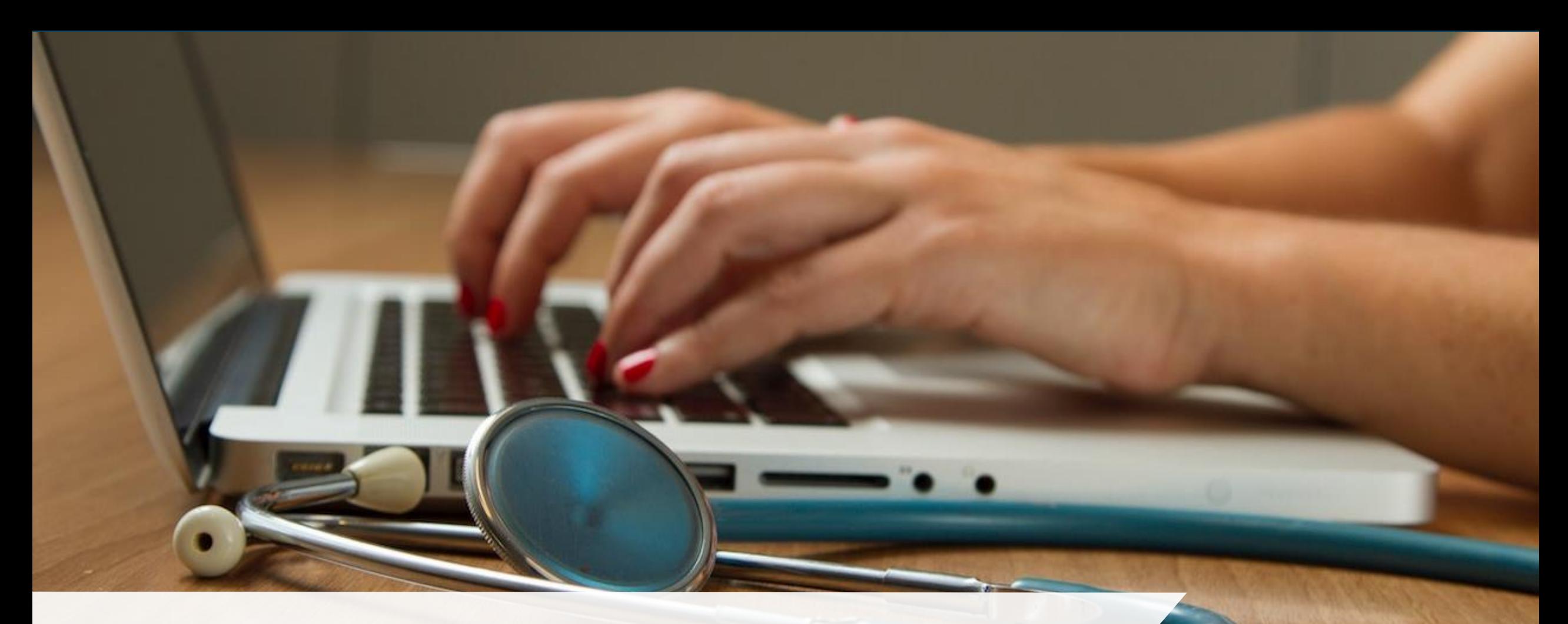

# Getting Logged In!

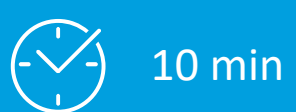

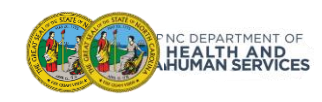

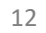

# Logging In Overview!

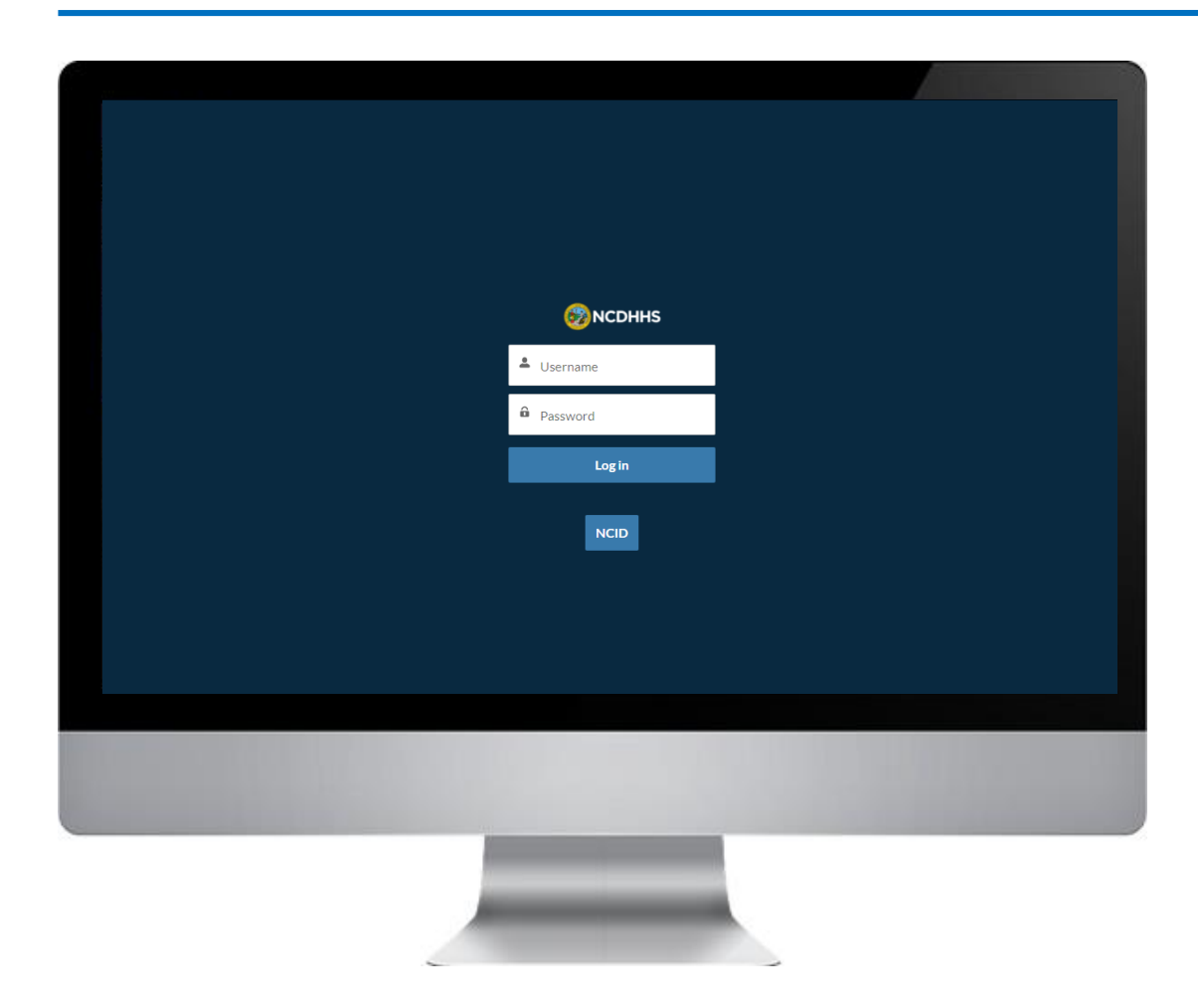

**In this module, we will review:**

- 1. How to Log In to the CVMS Provider Portal using your NCID and NCID Password
- 2. The Two Different Views of the CVMS Provider Portal Navigation Bar

*It is important to note that you will need to use the latest version of Chrome, Firefox, or Safari as your Internet Browser.* 

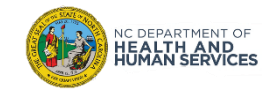

# How to Obtain your NCID

If you do not have a Business NCID, **go to [https.NCID.NC.GOV](http://www.ncid.nc.gov/) to start the process!**

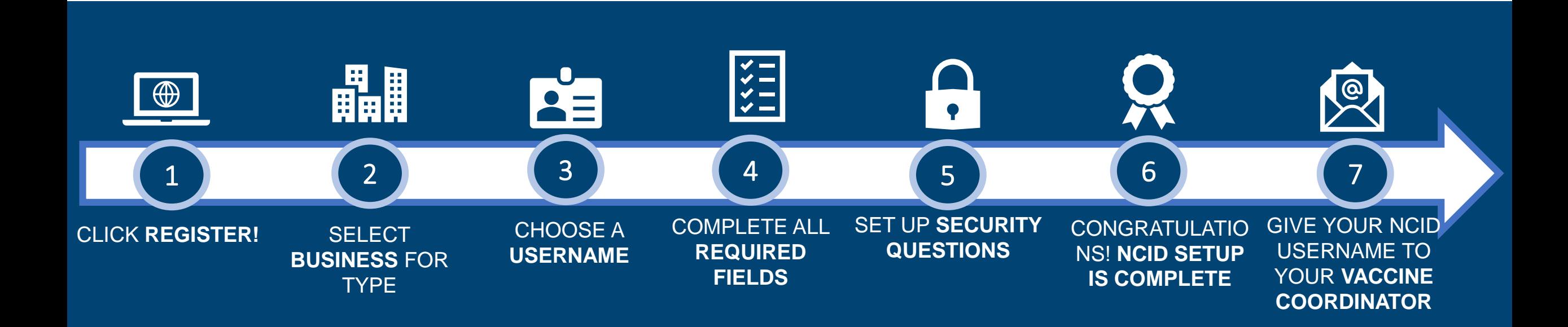

**What is NCID**? NCID is a web-based application that provides a secure environment for state agency, local government, business, and individual users to log in and gain access to the state's applications.

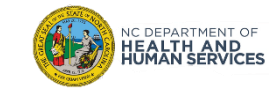

# Step 1 of 3: Log In to the CVMS Provider Portal

- 1. On the CVMS Provider Portal landing page click **NCID**
- 2. The NCID credentials page appears

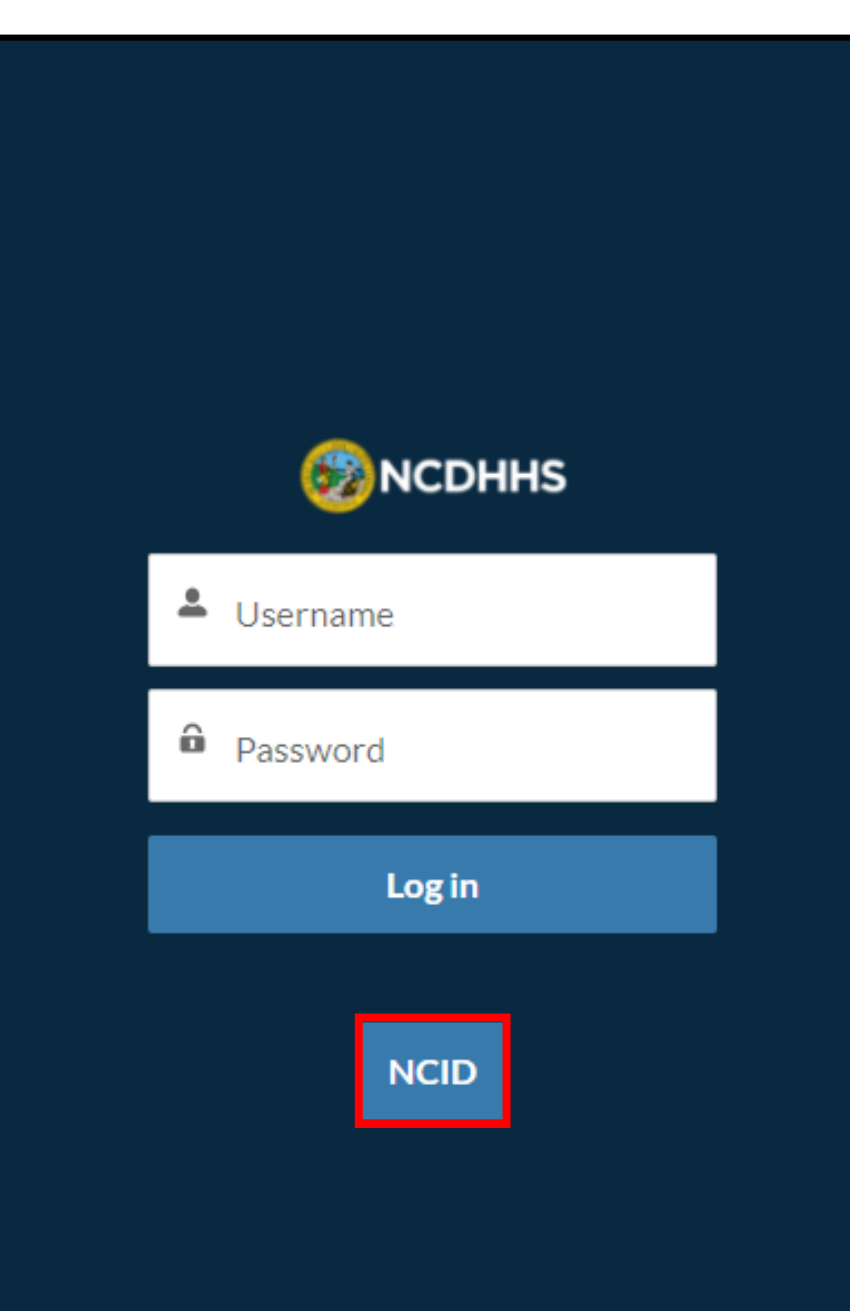

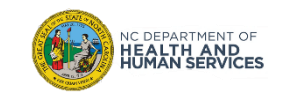

# Step 2 of 3: Enter your NCID and NCID Password

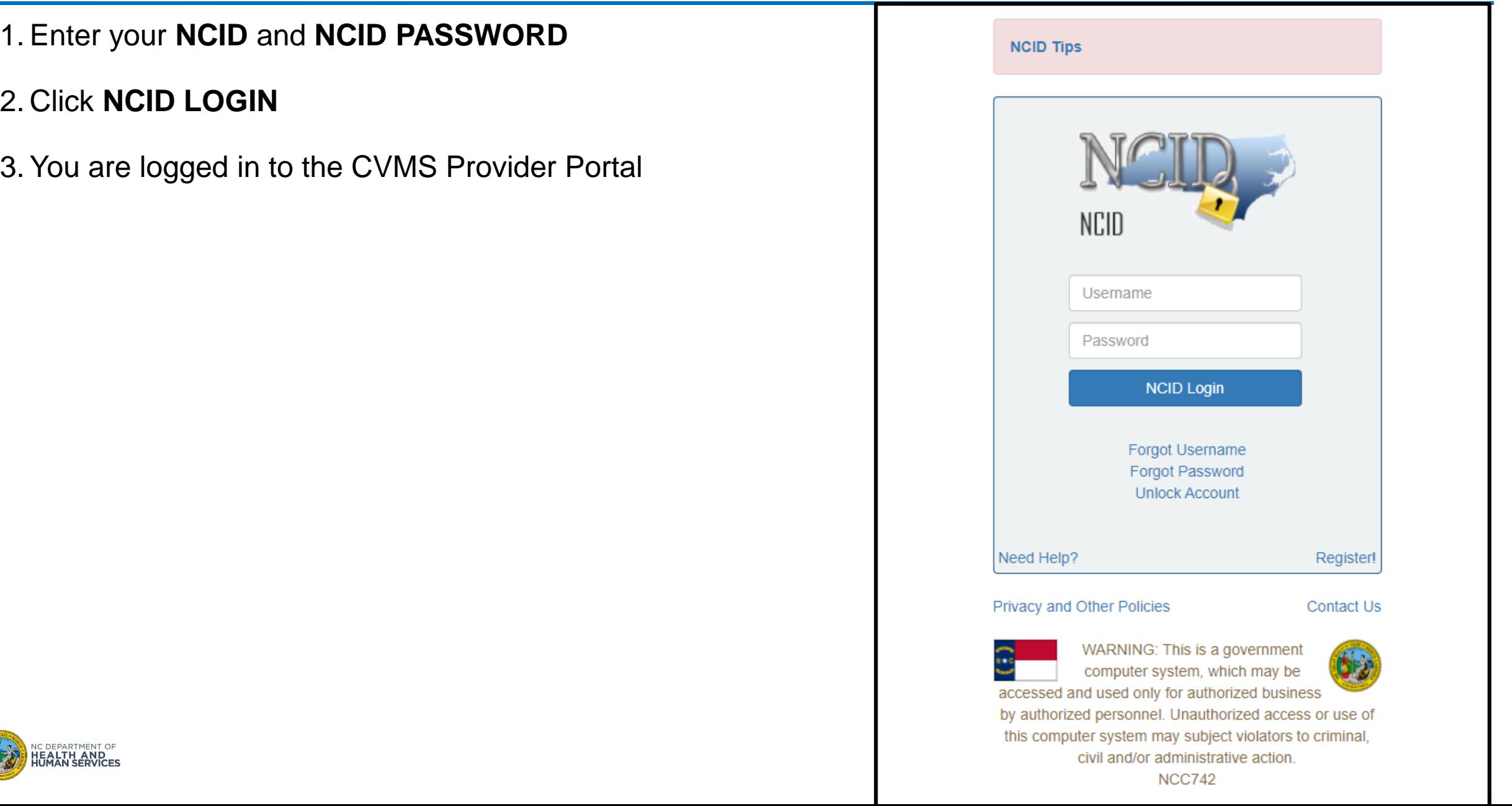

## Step 3 of 3: View of the CVMS Provider Portal Home Page

The Home Page has **TABS** at the top of the page:

- 1. As a Healthcare Location Manager, you will see Home, Recipient, Bulk Registration, Vaccine Inventory, Shipments, and Help & Information tabs.
- 2. As a Healthcare Provider (Front Desk, Clinician), you will see Home, Recipient, and Help & Information tabs.

On the Home Page itself, you will see on the left side of the page the **APPOINTMENT WALK-IN** feature, and on the right-side the **TODAY'S APPOINTMENTS**  feature.

#### Healthcare Location Manager Profile Top Navigation Bar

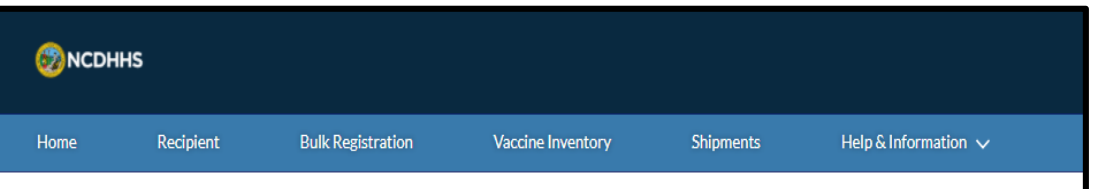

#### Healthcare Provider Profile Top Navigation Bar

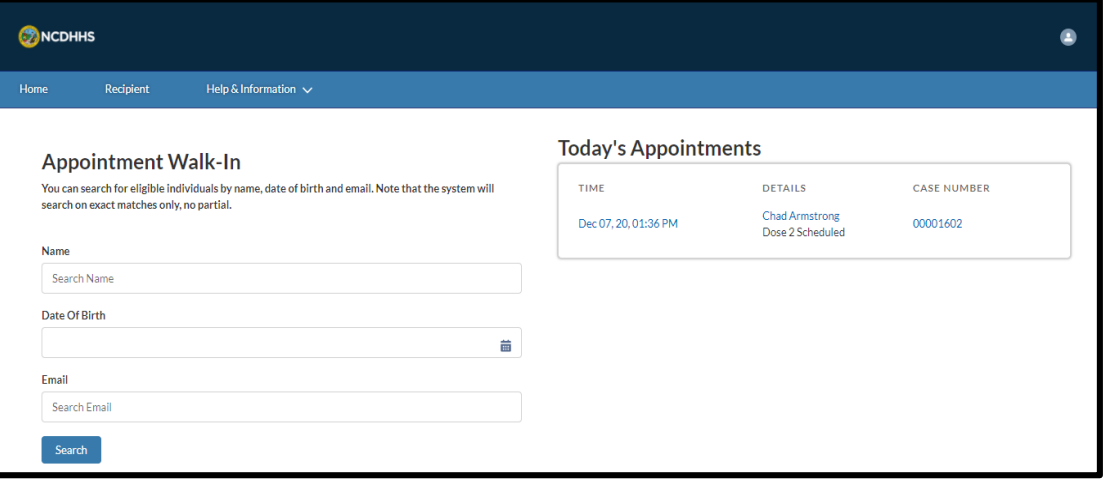

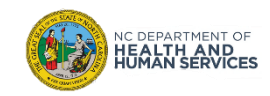

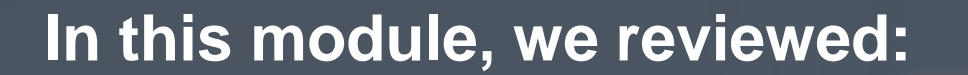

- **1. How to Log In using your NCID and NCID Password**
- **2. The Two Different Views of the Provider Portal Navigation Bar**

**Do you have any questions?**

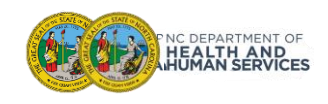

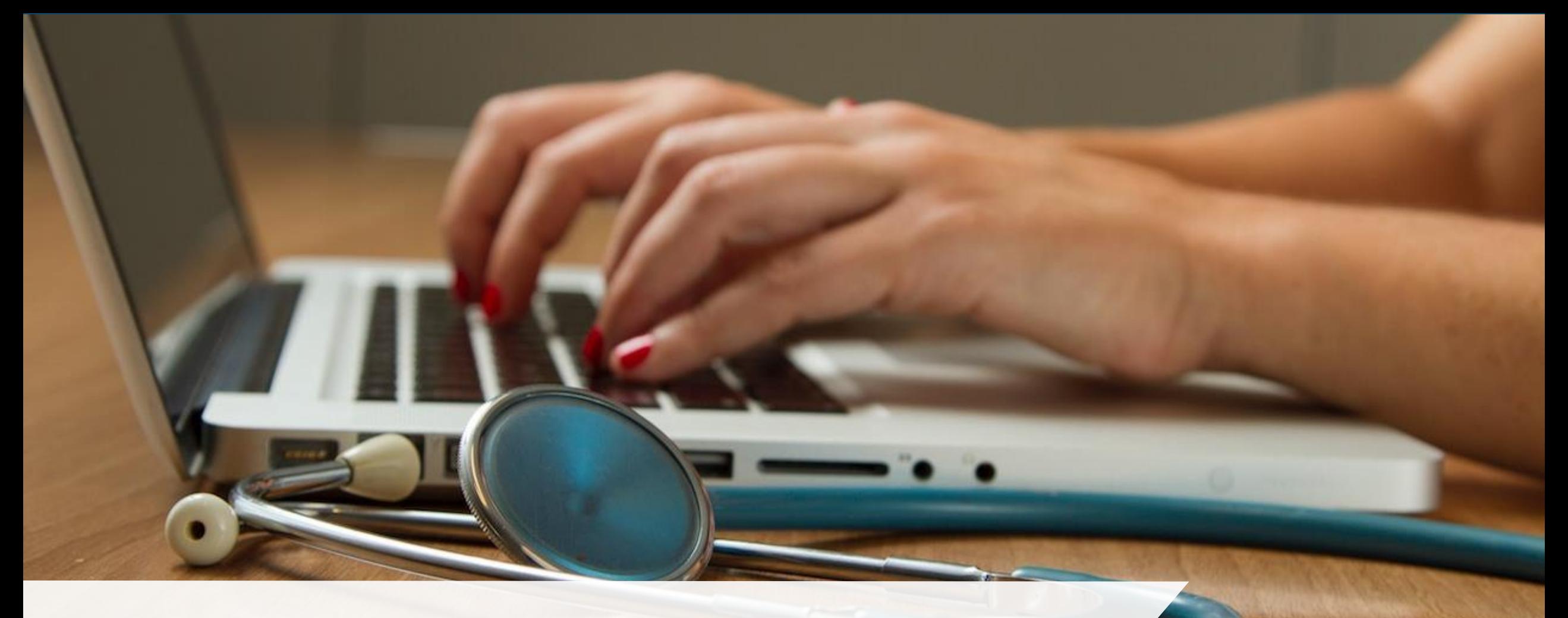

# A Day in the Life of a Healthcare Location Manager

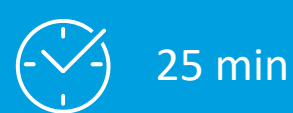

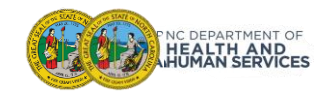

# A Day in the Life of a Healthcare Location Manager …

In this module, we'll we walk through various activities from the perspective of a Vaccine Coordinator and an Organization Administrator.

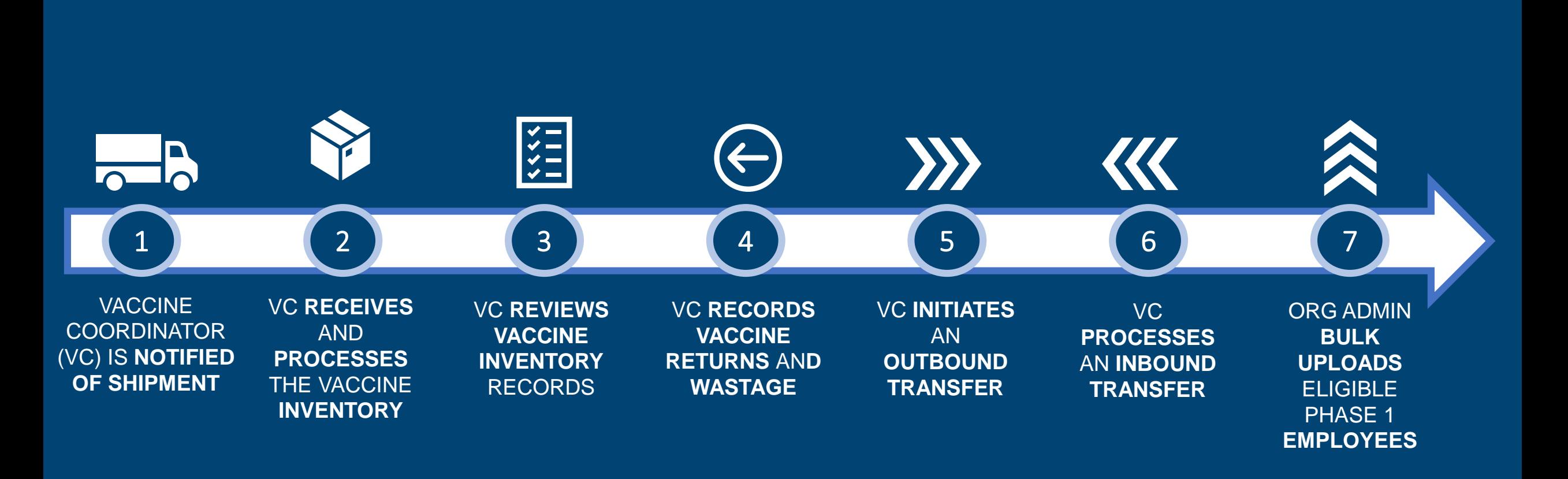

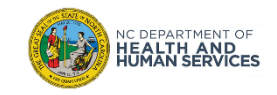

# Receiving, Processing, and Reviewing Vaccine Inventory Overview

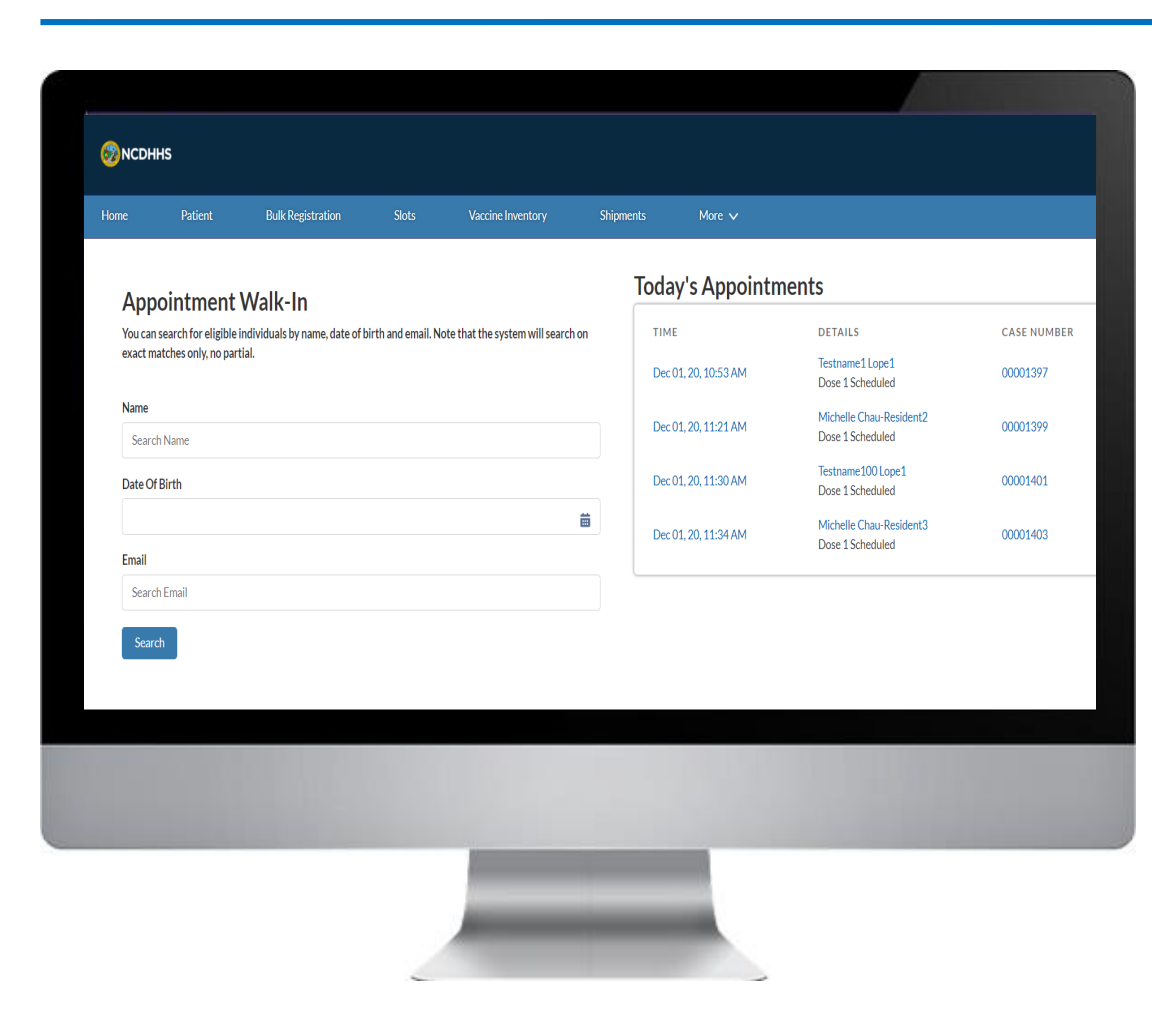

#### DEPARTMENT OF **EALTH AND<br>UMAN SERVICES**

#### **In this module, we will review:**

- 1. Viewing Upcoming Vaccine Shipments
- 2. Processing Vaccine Shipments
- 3. Viewing All Vaccine Inventory Records
- 4. Recording Vaccine Wastage & Returns
- 5. Initiating Outbound Vaccine Transfers
- 6. Processing Inbound Vaccine Transfers
- 7. Where to find the Employee Bulk Upload template
- 8. Completing the Employee Bulk Upload Template
- 9. Upload the Employee Bulk Upload file
- 10. Managing Failed Employee Bulk Uploads
- 11. Viewing Successfully Loaded Employees

# Vaccine Inventory and Employee Bulk Upload Key Terms

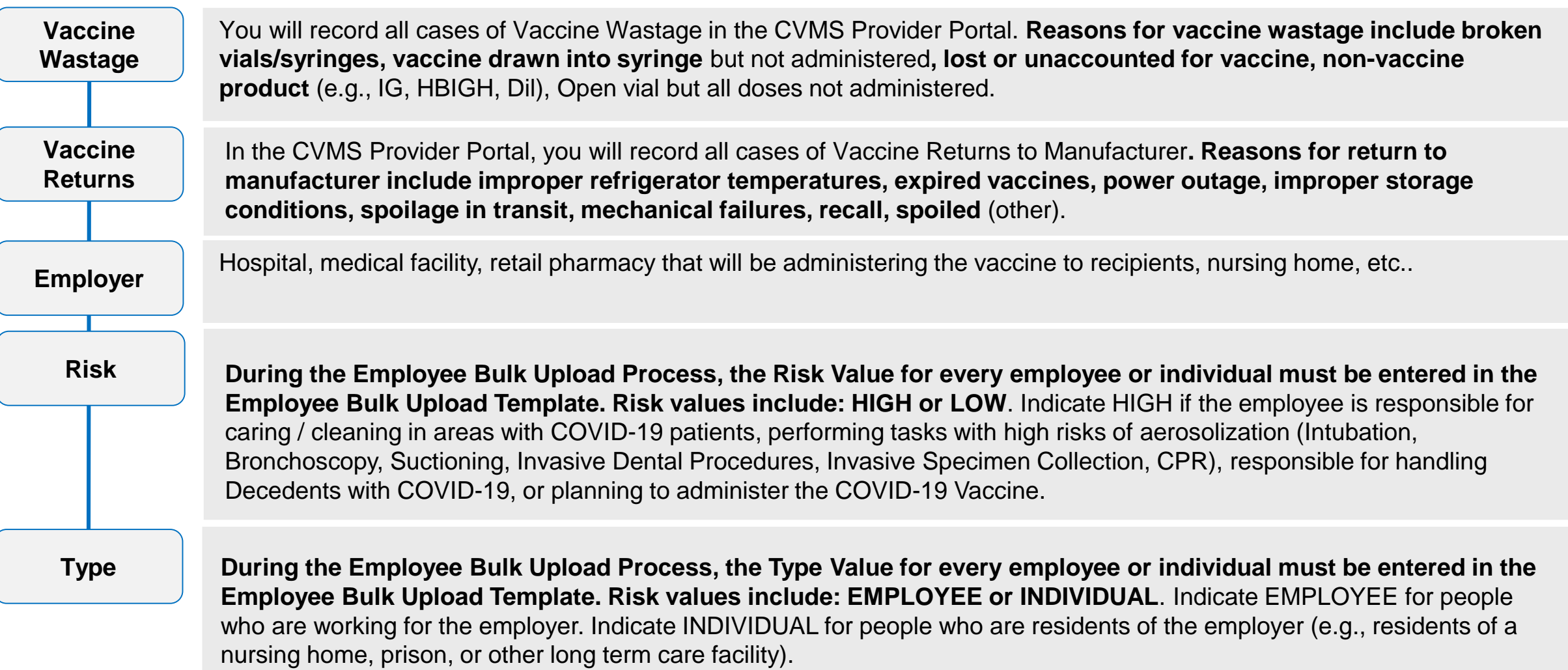

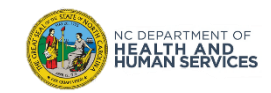

# Vaccine Shipment Email Notification

Primary Vaccine Coordinators will be notified via **EMAIL**  if a **VACCINE SHIPMENT** has been processed for location(s) they support. You can expect the email to come from the **CVMS Support Team**.

You will receive an email notification for each shipment **BY VACCINE TYPE**. Details in the email will include:

- Provider PIN
- Location Name
- Date Shipped
- Quantity Shipped
- **Manufacturer**
- VTrckS Order Number
- **Shipment Tracking Number**
- **Carrier**

**IC DEPARTMENT OF<br>HEALTH AND<br>HUMAN SERVICES** 

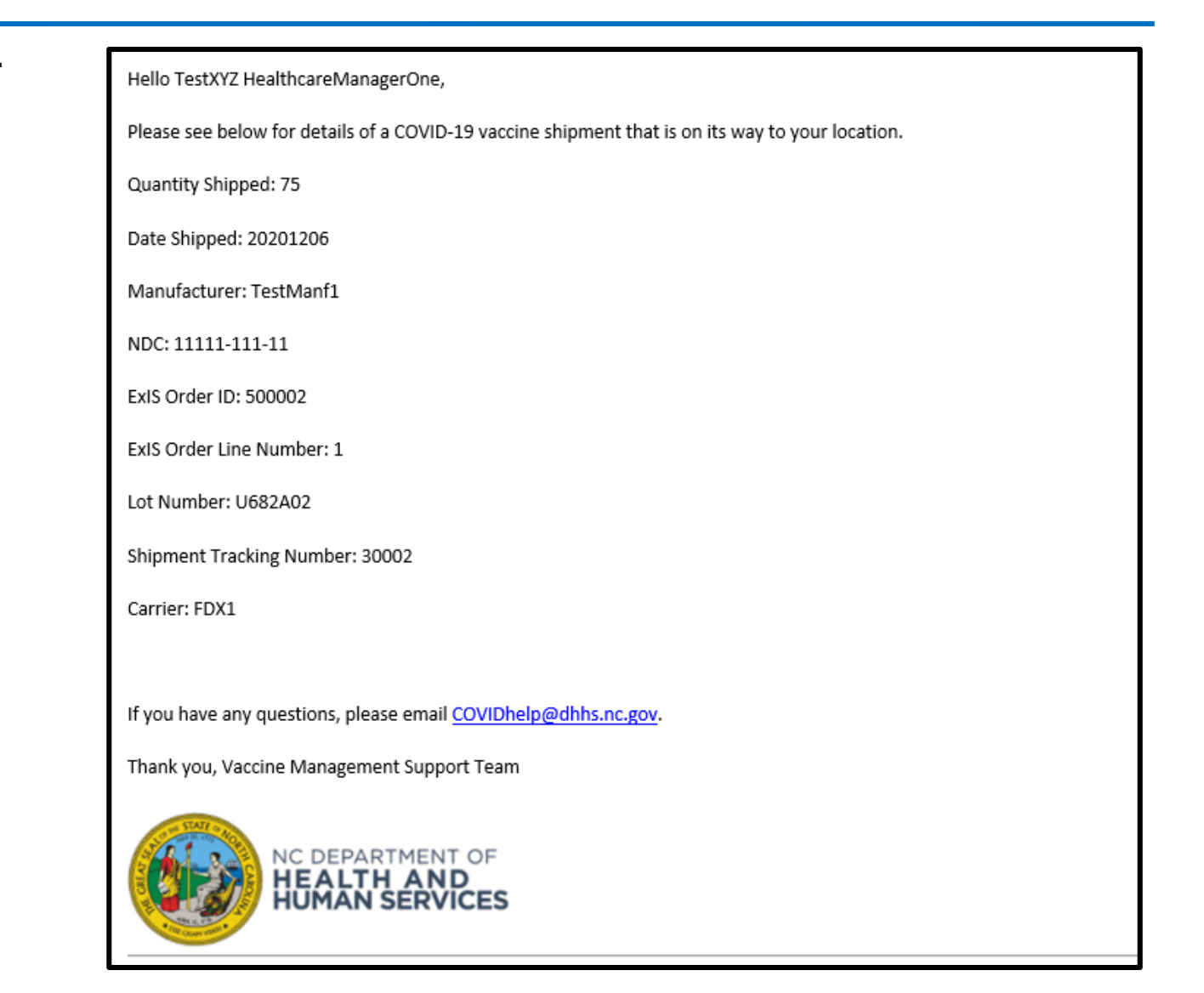

## Information Required for the Transfer Request Form

You will need the following details to complete a **COVID-19 Vaccine Transfer Request Form**, which requires pre-approval from the NC DHHS Immunization Branch.

Location of Form: **<https://immunize.nc.gov/>**

Sending Provider should email completed form to **[CVMS-help@dhhs.nc.gov](mailto:CVMS-help@dhhs.nc.gov)**

NC DHHS Immunization Branch team will review submitted transfer requests. If the **TRANSFER REQUEST IS APPROVED**, the state will notify the Sending Provider and Receiving Provider and input the transfer in CVMS. The Sending Provider's **INVENTORY WILL AUTOMATICALLY** be adjusted by the amount transferred.

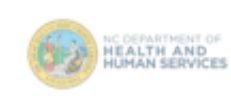

**COVID-19 Vaccine Transfer Request Form** 

Instructions: To request a transfer of COVID-19 vaccine inventory from one location to another location, the Sending Provider shall complete and email this COVID-19 Vaccine Transfer Request Form to CVMS-help@dhhs.nc.gov. Transfers requests for COVID-19 vaccines require NC DHHS Immunization Branch approval to ensure proper storage capabilities and tracking of COVID-19 vaccine inventory movements. Please call 1-877-873-6247 if you have any questions.

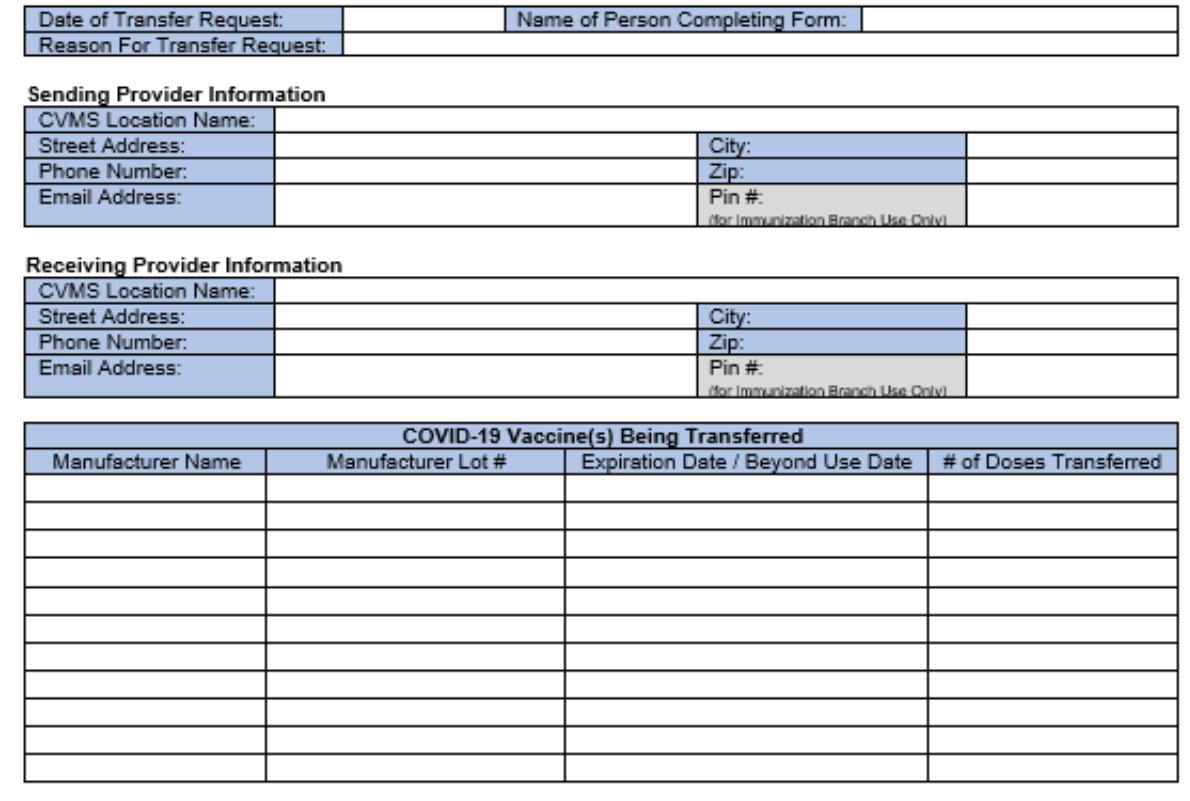

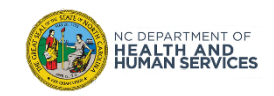

On the **INBOUND TRANSFER PAGE**, you will see **VACCINE INVENTORY** records that are incoming transfers to your location. These records were created by the Immunization Branch Team. You will be able to select the inbound transfer you are ready to process and add it to your inventory.

- 1. Select the correct **VACCINE INVENTORY** record
- 2. Enter the **DATE RECEIVED**
- 3. Enter the **DOSES RECEIVED**
- 4. Click **NEXT**

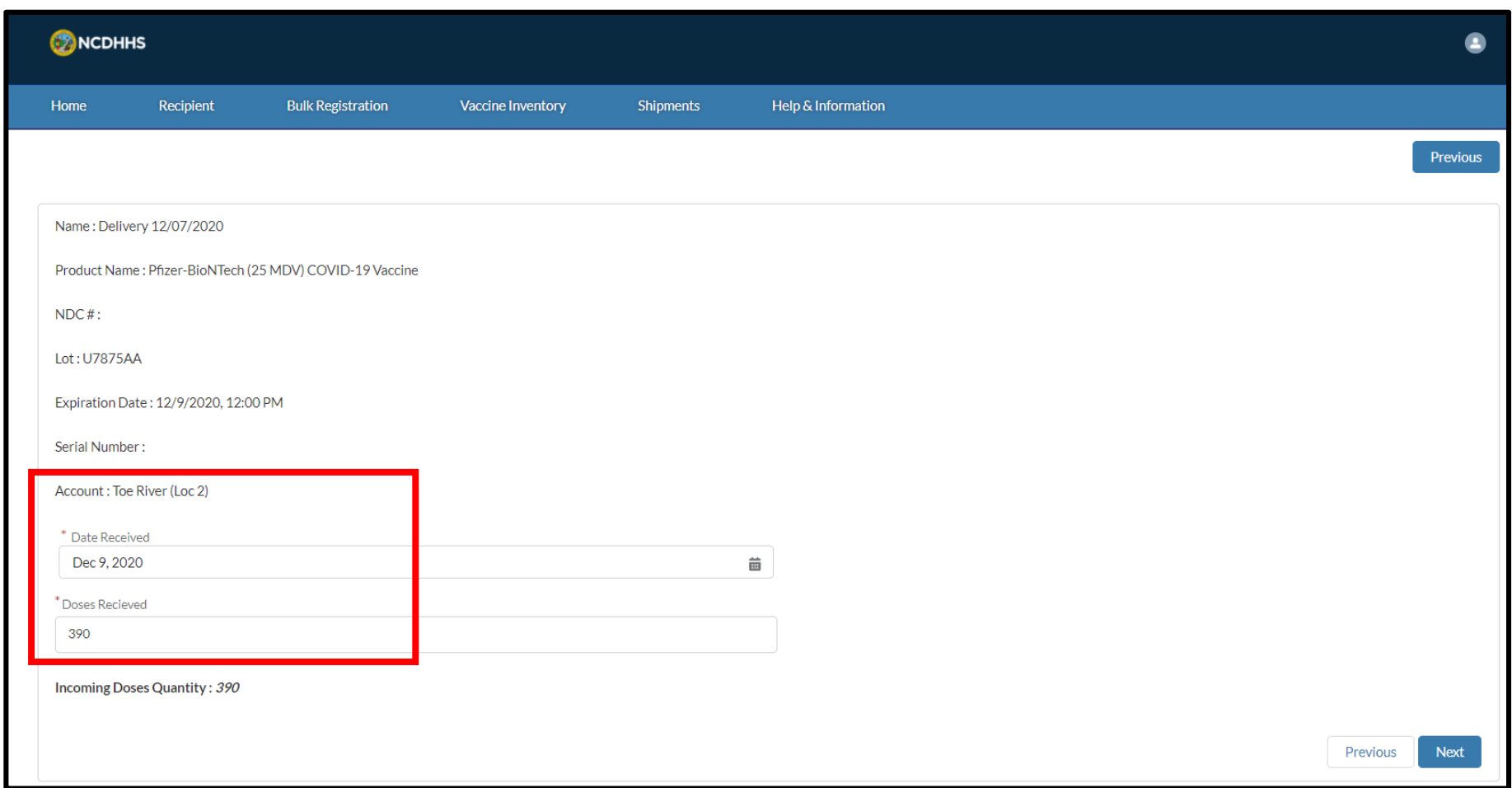

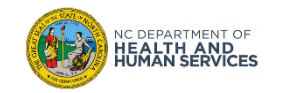

# Add Employee Data to the Employee Bulk Upload Template

To begin the Employee Bulk Registration process, you will need to collect information on your Phase 1 eligible employees / individuals. The information collected must be **VALID,** as it will be **CONSIDERED LEGAL MEDICAL INFORMATION**. Ensure that legal names and real email addresses are captured.

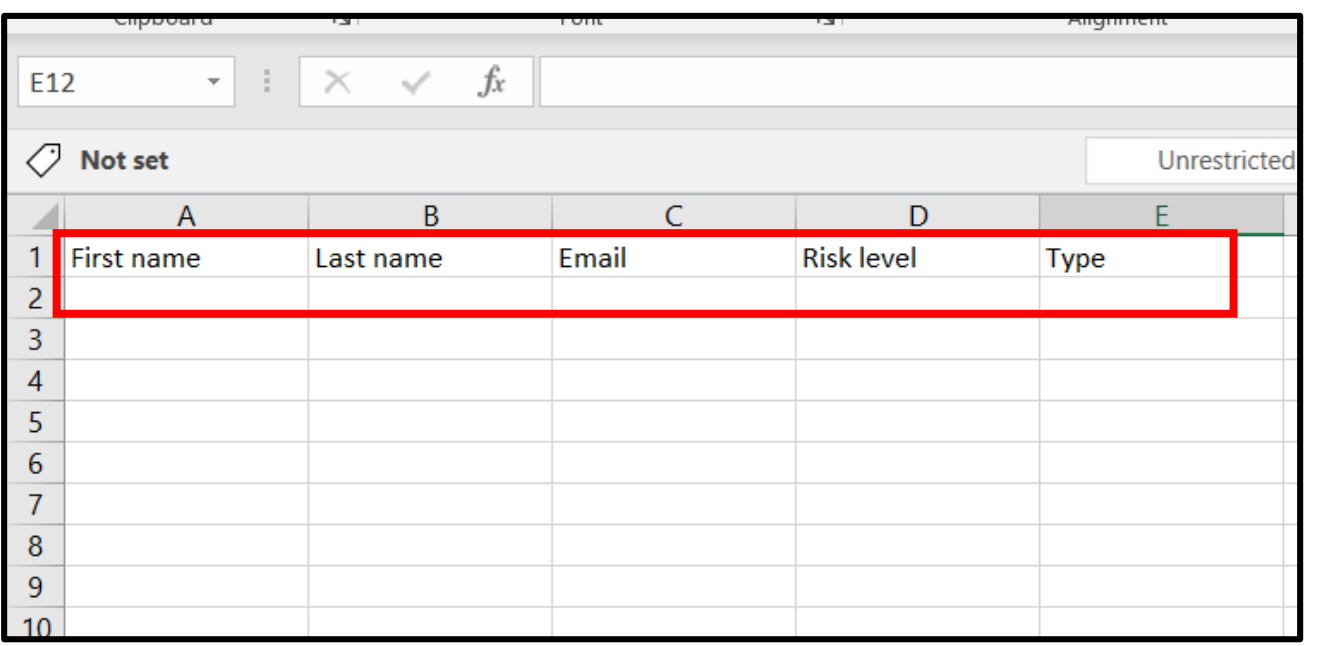

*NOTE: You will only be able to load 100 employee records at a time. We will review instructions on how to receive support if you need to upload more than 100 employees.* 

- 1. Confirm you have the **EMPLOYEE BULK [UPLOAD TEMPLATE](https://immunize.nc.gov/providers/covid-19.htm)**
- 2. Enter the following information in the template:
	- Employee First Name
	- Employee Last Name
	- Employee Email Address
	- Risk
	- Type
- 3. For the **RISK FIELD,** you will enter either:
	- High
	- Low
- 4. For the **TYPE FIELD**, you will enter either:
	- Employee
	- Individual

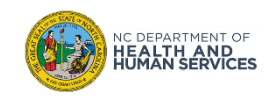

# How to Determine the Risk Value of an Employee

The following questions can help you evaluate the **RISK LEVEL** for each of your employees.

- 1. Are they responsible for caring / cleaning in areas with COVID-19 patients?
- 2. Are they responsible for performing tasks with high risks of aerosolization (e.g., intubation, bronchoscopy, suctioning, invasive dental procedures, invasive specimen collection, CPR)?
- 3. Are they responsible for handling decedents with COVID-19?
- 4. Are they planning to administer the COVID-19 vaccine?

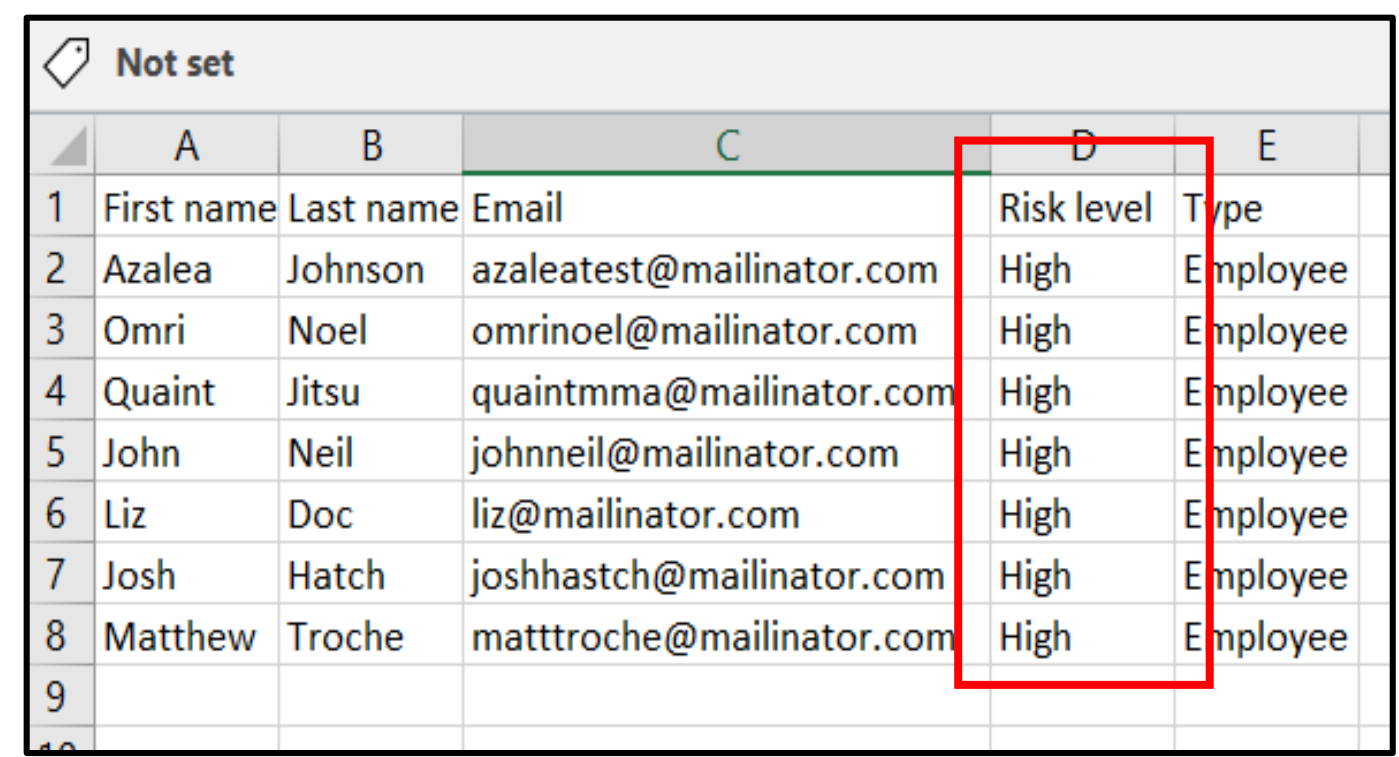

*If you answered YES to any of the questions above, the RISK value should be entered as HIGH.*

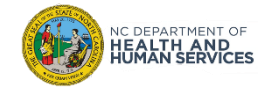

# How to Determine the Type Value of an Employee

How to validate the TYPE VALUE of an Employee:

- 1. Understand if the person you are uploading is *either* an Employee – *or –* an Individual.
- **2. MARK** the person as **EMPLOYEE** if they are currently **EMPLOYED** by you.
- **3. MARK** the person as **INDIVIDUAL** If they are currently **RESIDING** in **YOUR ESTABLISHMENT**

*\* In most scenarios, you will likely select EMPLOYEE.*

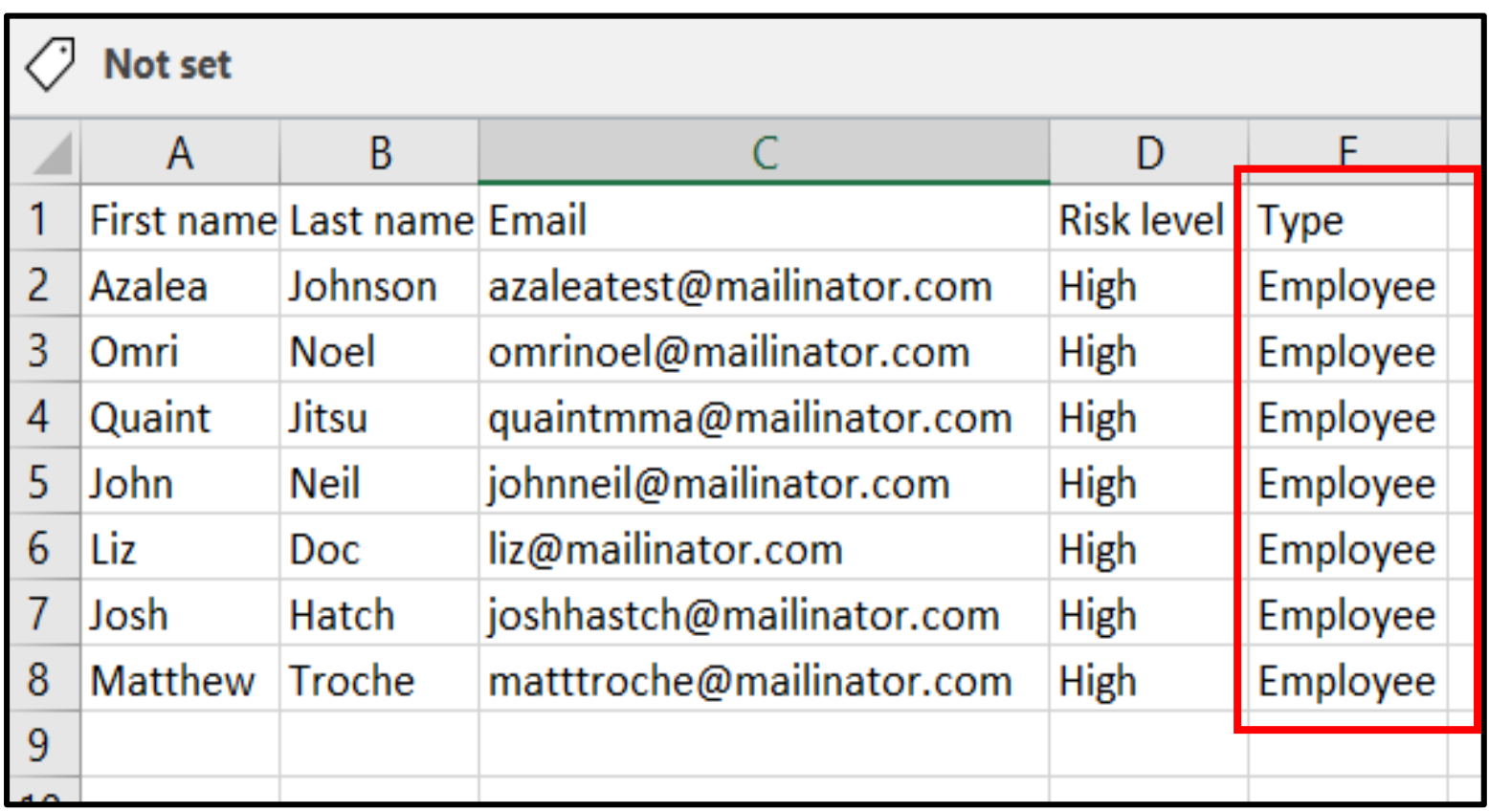

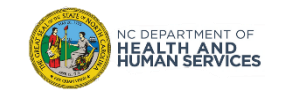

You are now ready to **REVIEW ALL REQUIRED EMPLOYEE DATA** that you have entered and **SAVE THE FILE AS A .CSV FILE**.

#### *How do I save a excel sheet as a .csv file?*

- 1. Click the **FILE** button
- 2. Click **SAVE AS**
- **3. ENTER A FILE NAME** (no file name requirements)
- 4. For file type, select **CSV (comma-delimited) (\*.csv)**
- 5. Click **SAVE**

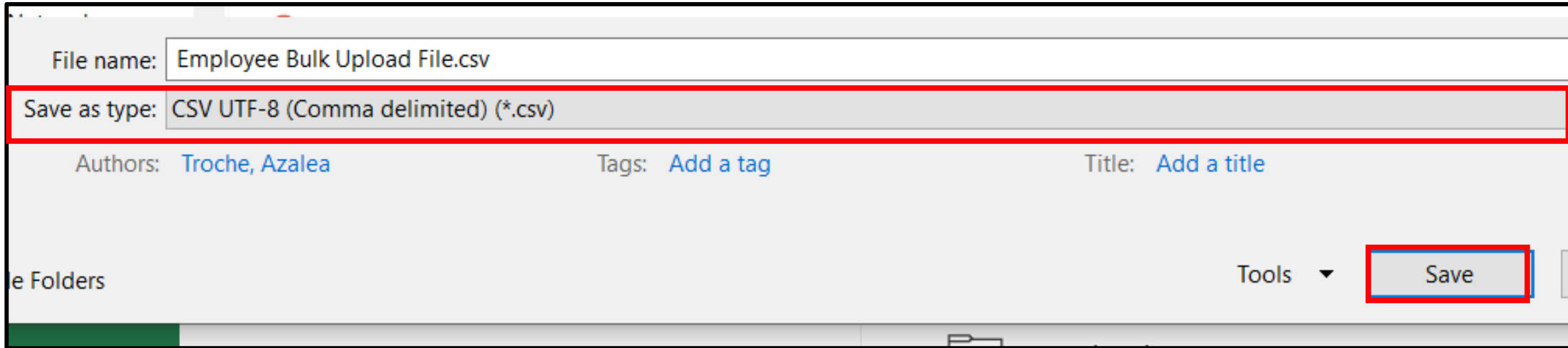

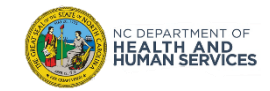

# Uploading Employee Bulk Upload Files with More than 100 Rows

Remember, the Employee Bulk Upload Process can only upload files with a **MAXIMUM OF 100 EMPLOYEE RECORDS**.

If you need to **UPLOAD** a file with **MORE THAN 100 RECORDS**, please **SEND YOUR .CSV FILE TO [COVIDHELP@DHHS.NC.GOV.](mailto:COVIDHelp@dhhs.nc.gov)** You will be assisted in this process.

#### **Before you send your file, confirm the following:**

- 1. The file uses the correct template
- 2. All employee records are complete and accurate
- 3. The file is saved as a .CSV file

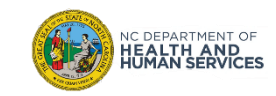

## Review Successful and Failed Records Alert Message

Once the upload is complete, you will receive an **ALERT MESSAGE**. The message will state the number of **SUCCESSFUL** employee/recipient uploads and number of **FAILED** employee/recipient uploads.

Once you click **OK**, the successful uploads will **RECEIVE AN AUTOMATIC EMAIL NOTIFICATON** allowing them to **REGISTER** to the **CVMS RECIPIENT PORTAL.**

You will also receive an **AUTOMATIC EMAIL** with the **FAILED LOADS** and the **REASON FOR FAILURE**. You will receive an extract of records that need correction. No email will be sent to failed records.

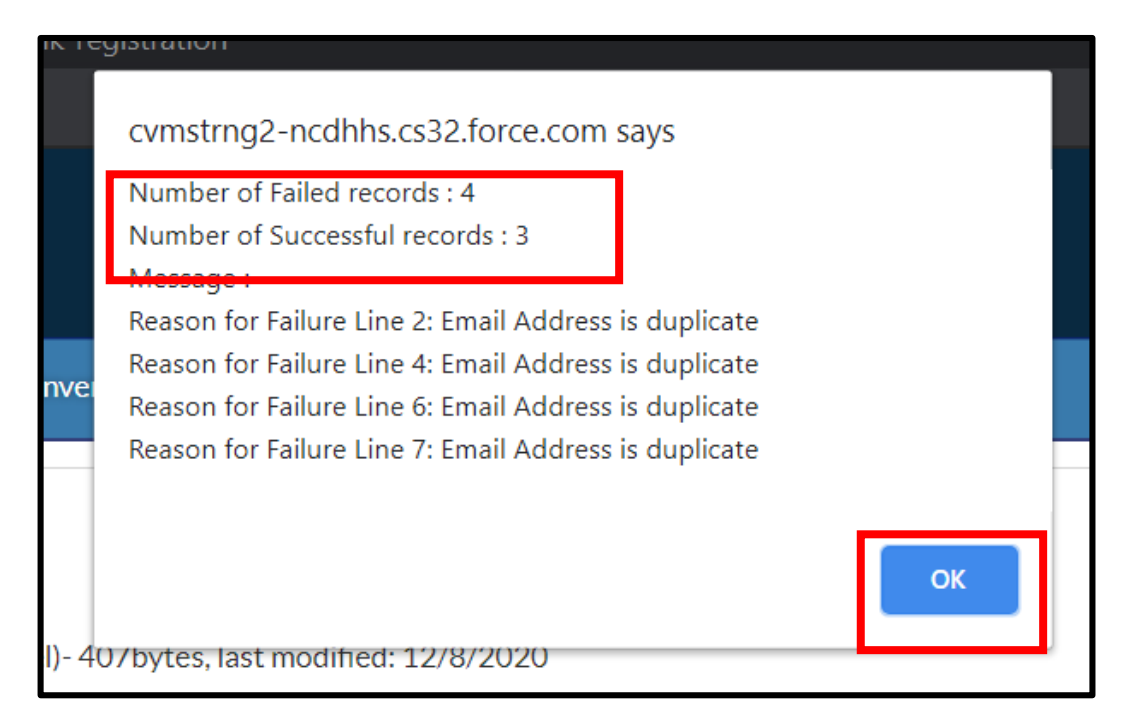

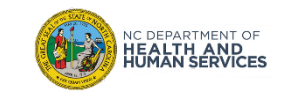

If any employee records included in your upload fail, you will **AUTOMATICALLY RECEIVE AN EMAIL** from CVMS after clicking **OK** on the **ALERT MESSAGE**.

The attachment included in the email will **CONTAIN THE FAILED RECORDS** in the same employee bulk upload format. It will also include an additional column with the **REASON FOR FAILURE**.

### **1. OPEN THE EMAIL**

- 2. The email subject line should read: **BULK UPLOAD FAILURE RECORDS**
- **3. OPEN THE EXCEL** attachment

in the email

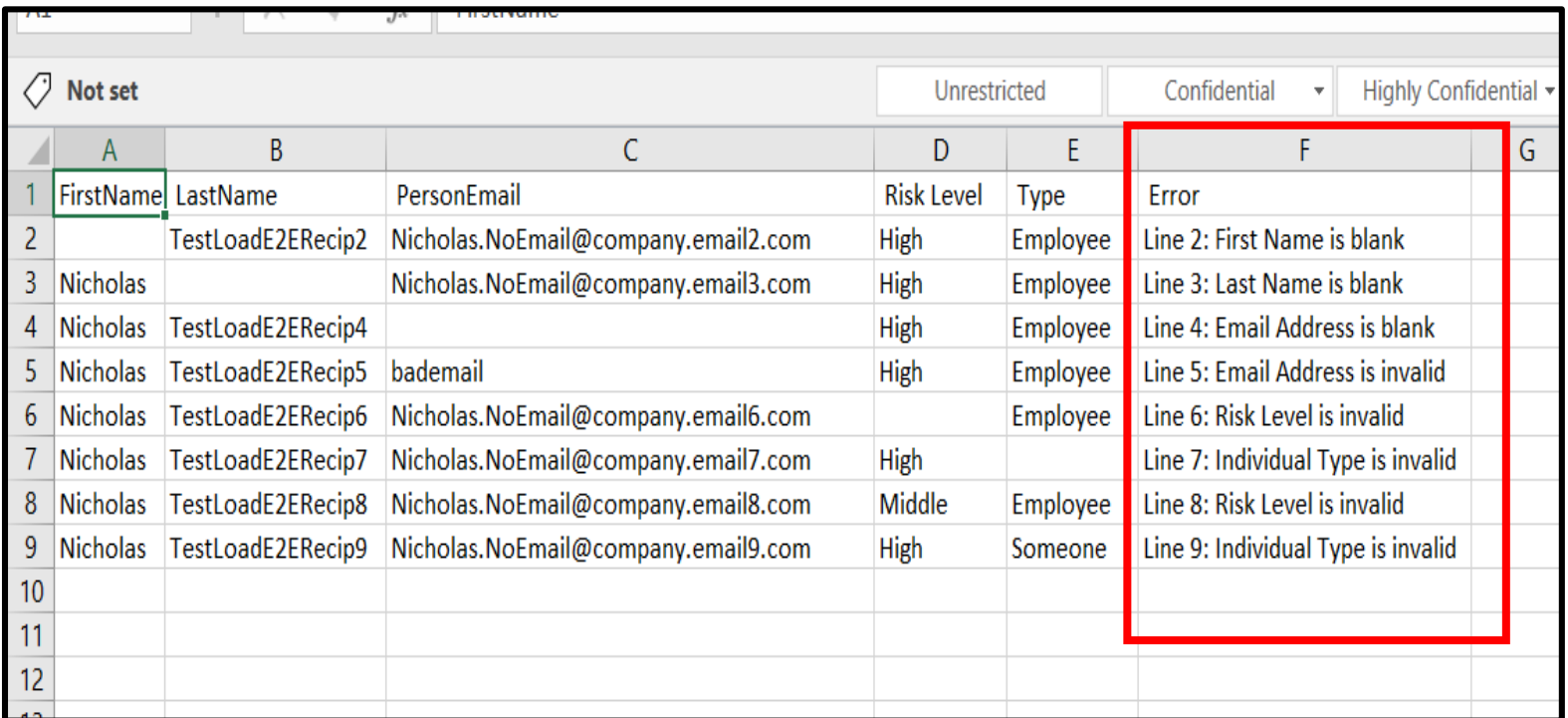

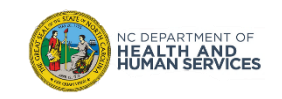

There are a few reasons why an employee record may fail – from blank fields to invalid data formats.

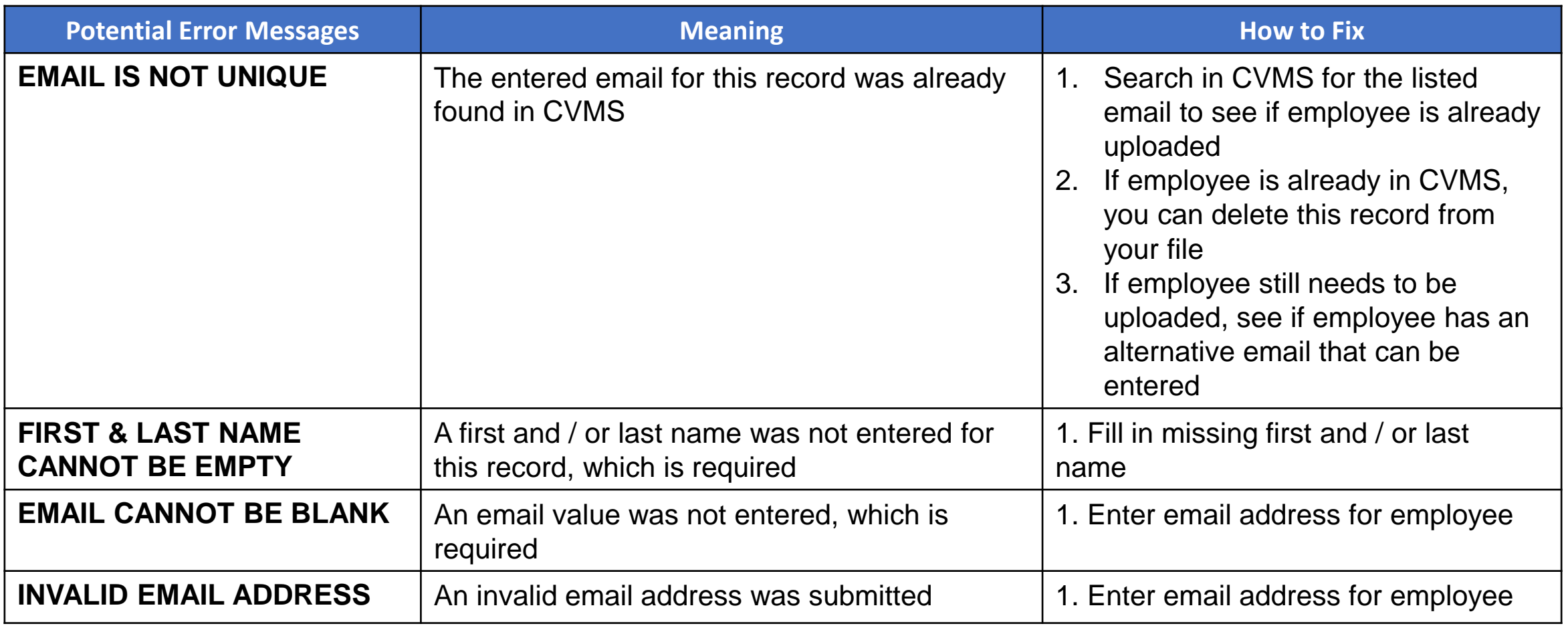

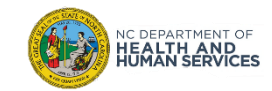

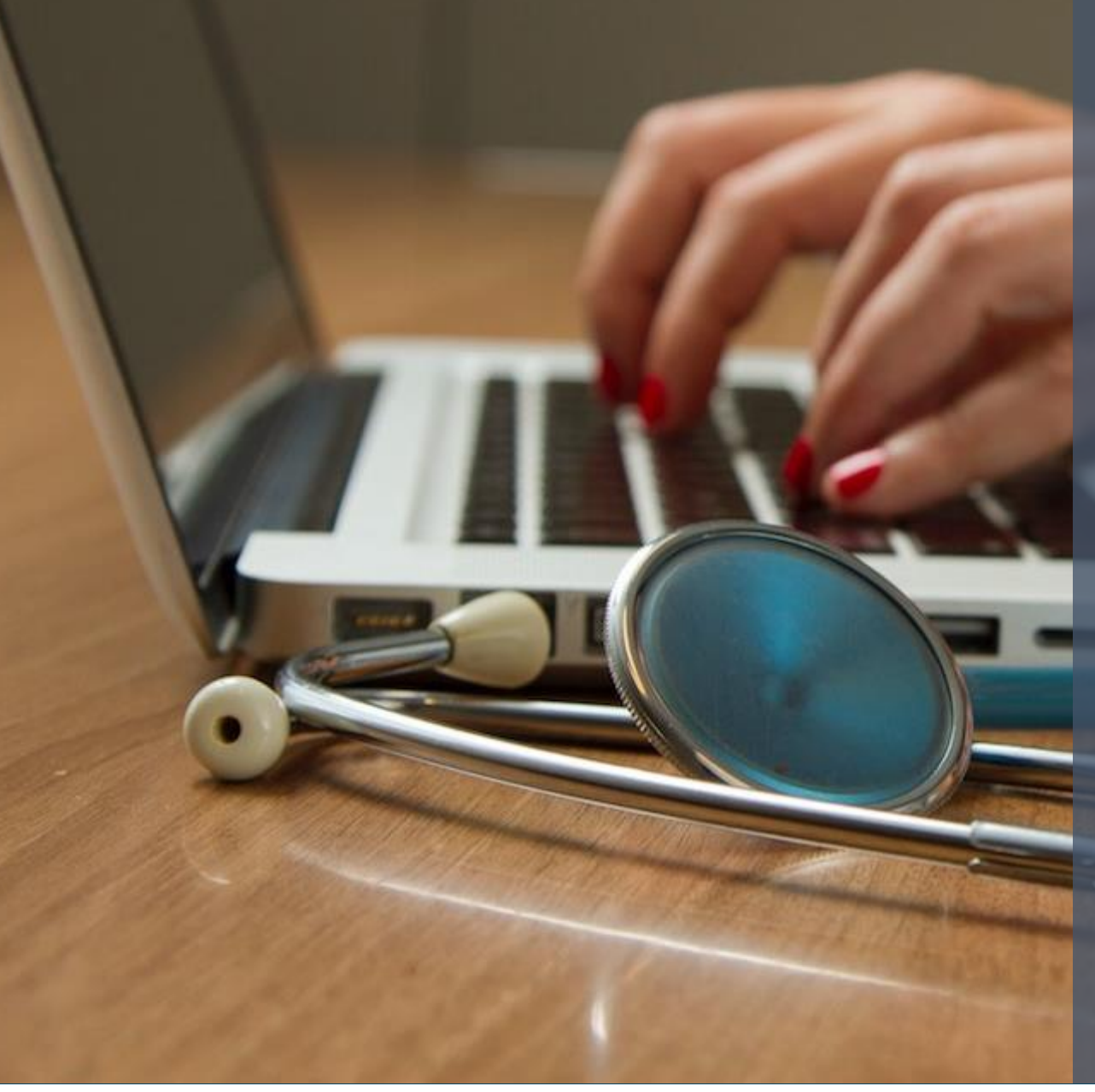

#### **In this module, we reviewed:**

- **1. Viewing Upcoming Vaccine Shipments**
- **2. Processing Vaccine Shipments**
- **3. Viewing All Vaccine Inventory Records**
- **4. Recording Vaccine Wastage & Returns**
- **5. Initiating Outbound Vaccine Transfers**
- **6. Processing Inbound Vaccine Transfers**
- **7. Where to find the Employee Bulk Upload template**
- **8. Completing the Employee Bulk Upload Template**
- **9. Upload the Employee Bulk Upload file 10. Managing Failed Employee Bulk Uploads 11. Viewing Successfully Loaded Employee**

### **Do you have any questions?**

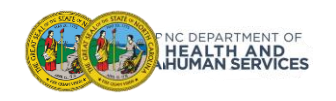

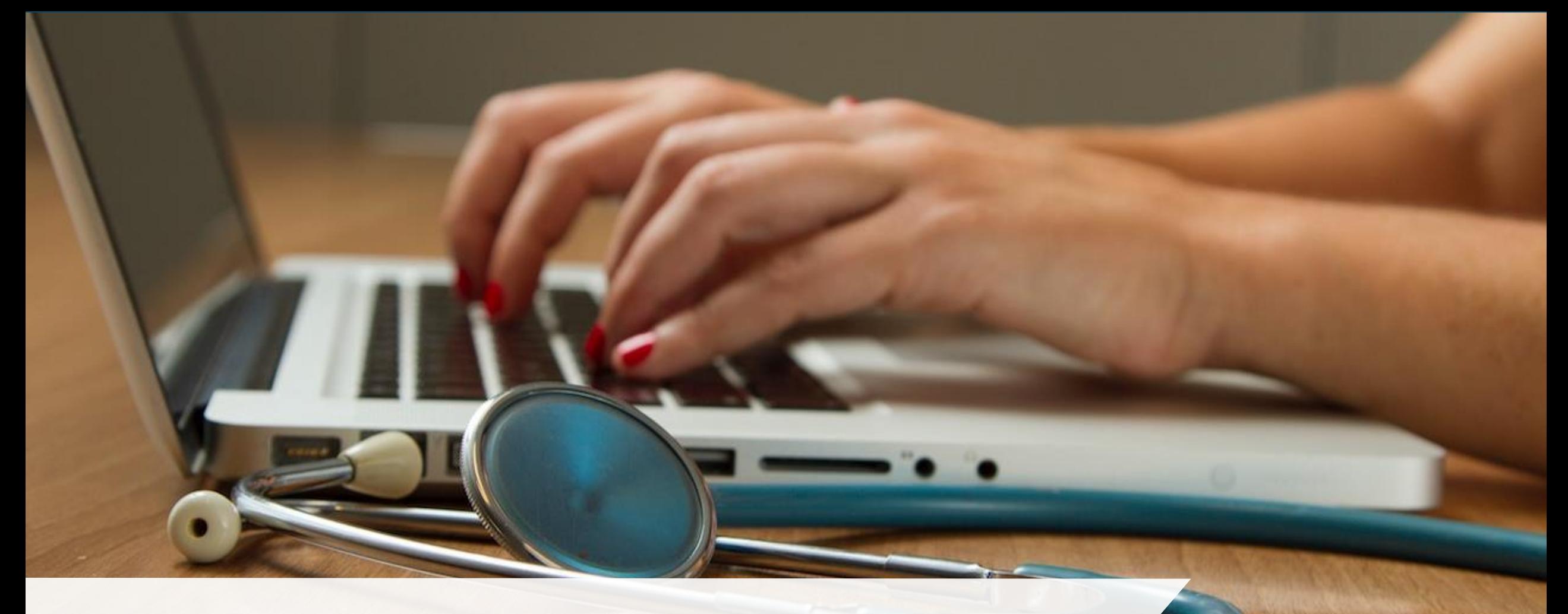

# A Day in the Life of an Healthcare Provider

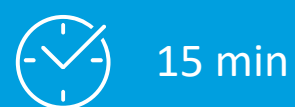

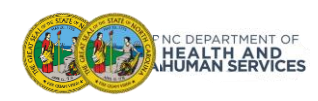

# A Day in the Life of an HCP…

In this module, we'll review the Healthcare Provider experience from both the front desk experience as well as the clinician experience, including check-in all the way through vaccine administration and post-vaccine reminders.

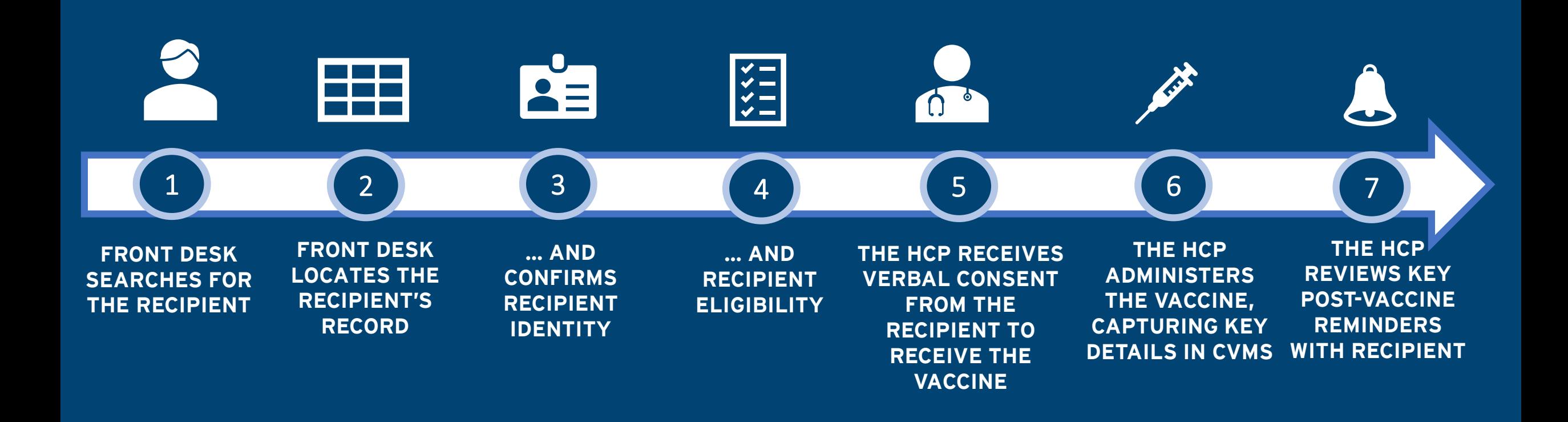

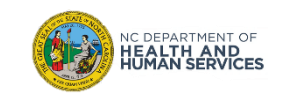

# Checking In, Verifying Eligibility, and Administering the Vaccine Overview

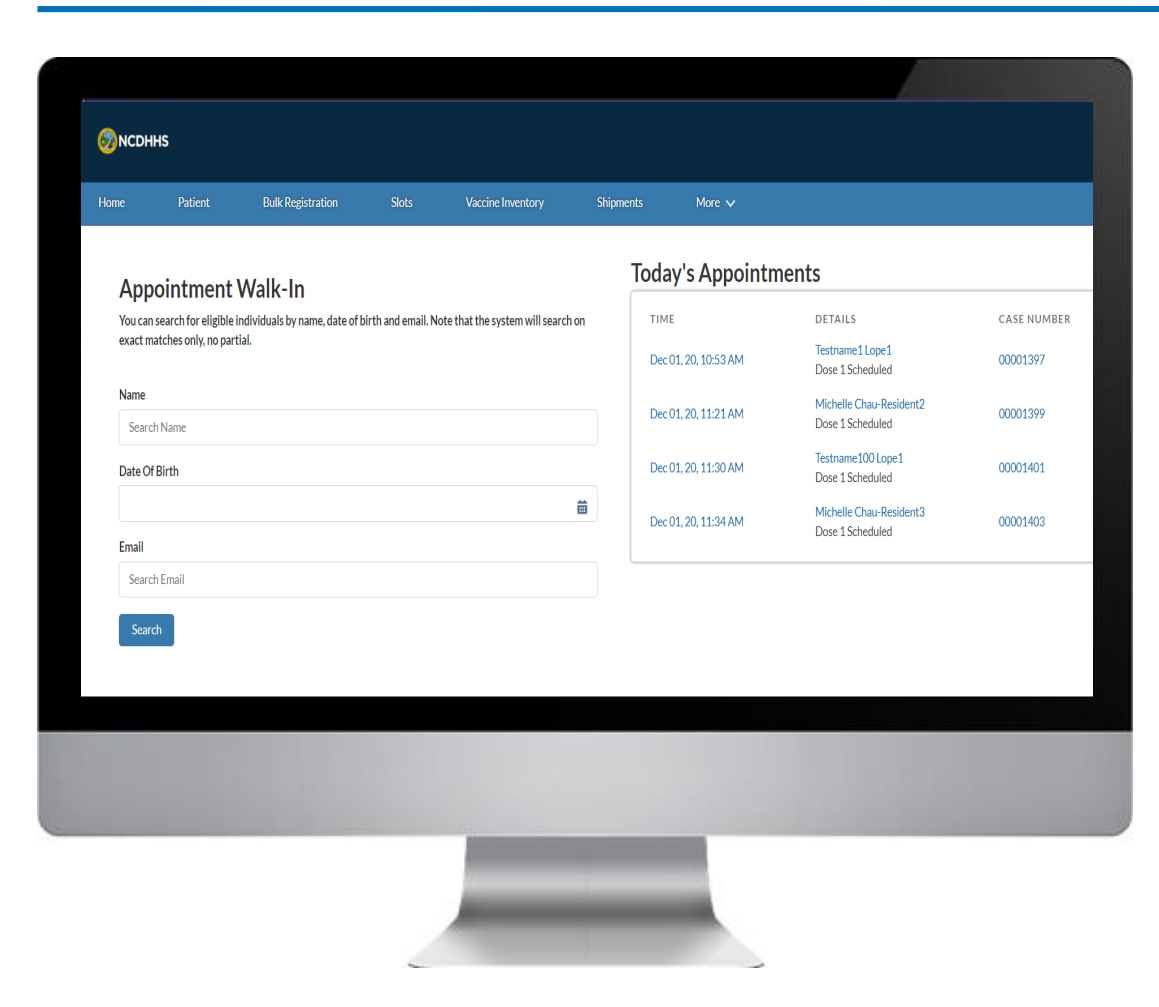

#### **In this module, we will review:**

- 1. Verifying the recipient's identity
- 2. Verifying their eligibility to receive the vaccine
- 3. Checking them in as a Walk-In
- 4. Recording the vaccine administration details
- 5. Understanding post-vaccine administration steps
- 6. Reviewing lists

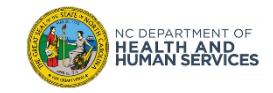

# Vaccine Administration Key Terms

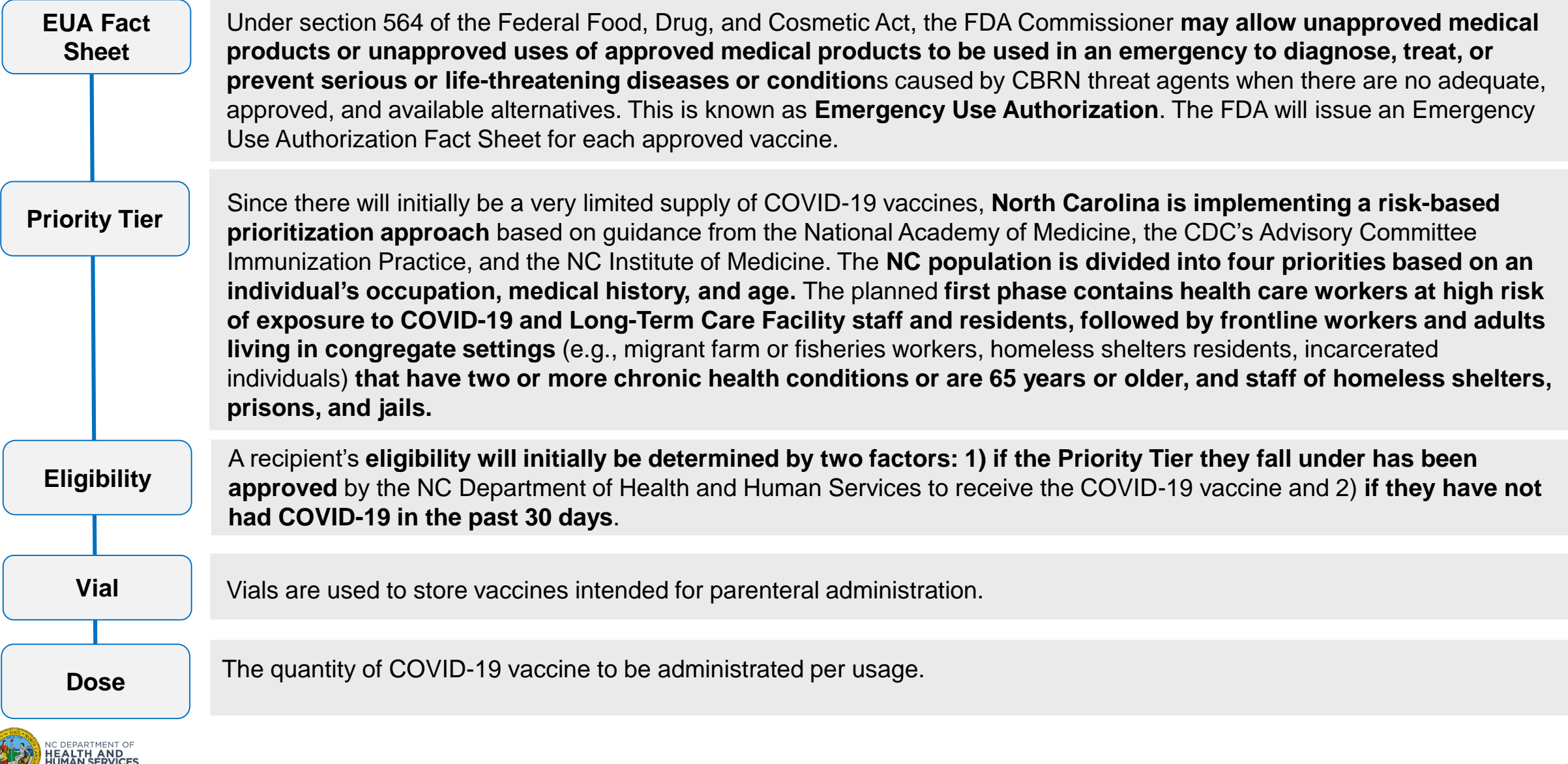

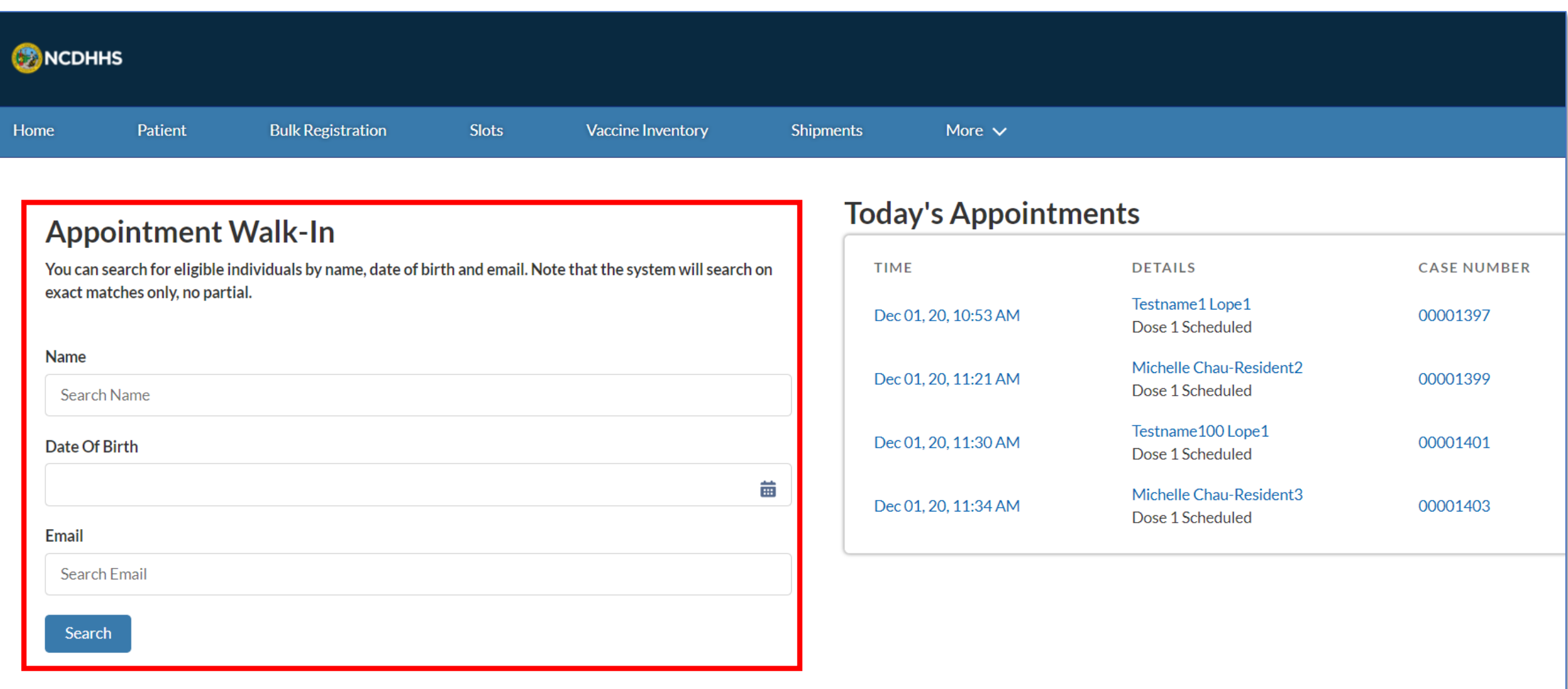

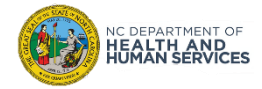

### HOME – Appointment Walk-In, Verify the Recipient's Identity

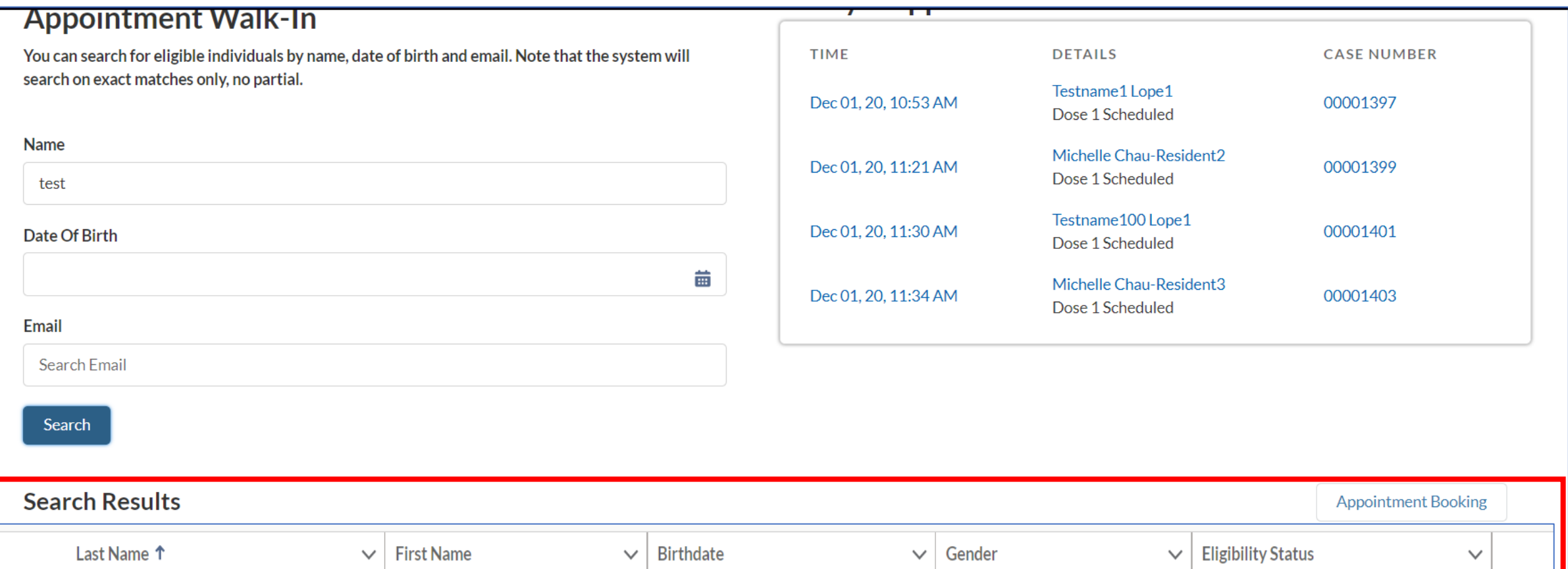

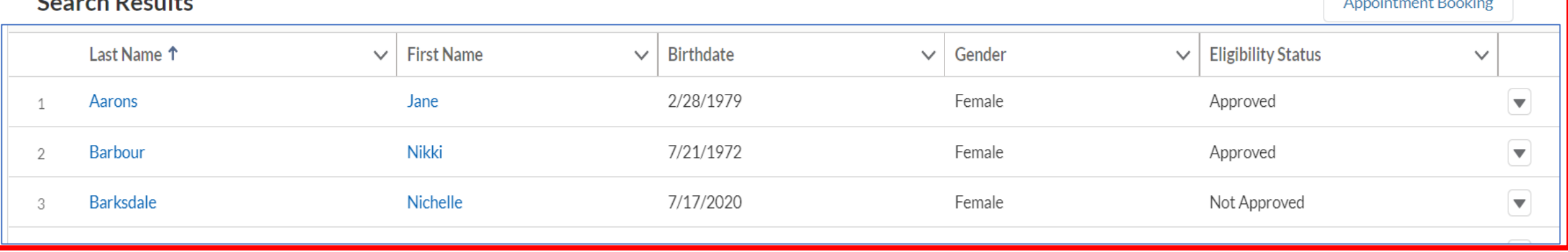

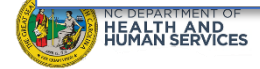

### HOME – Appointment Walk-In, Verify the Recipient's Vaccine Eligibility Status

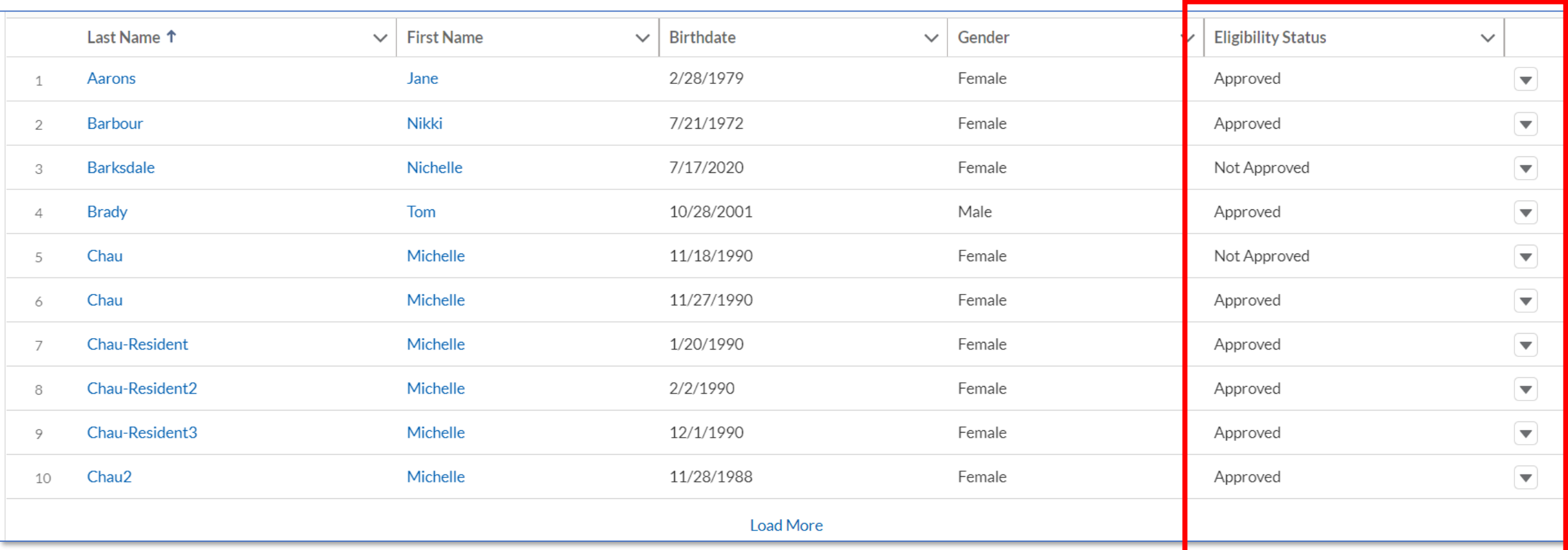

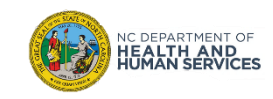

### HOME – Appointment Walk-In, Create the Appointment

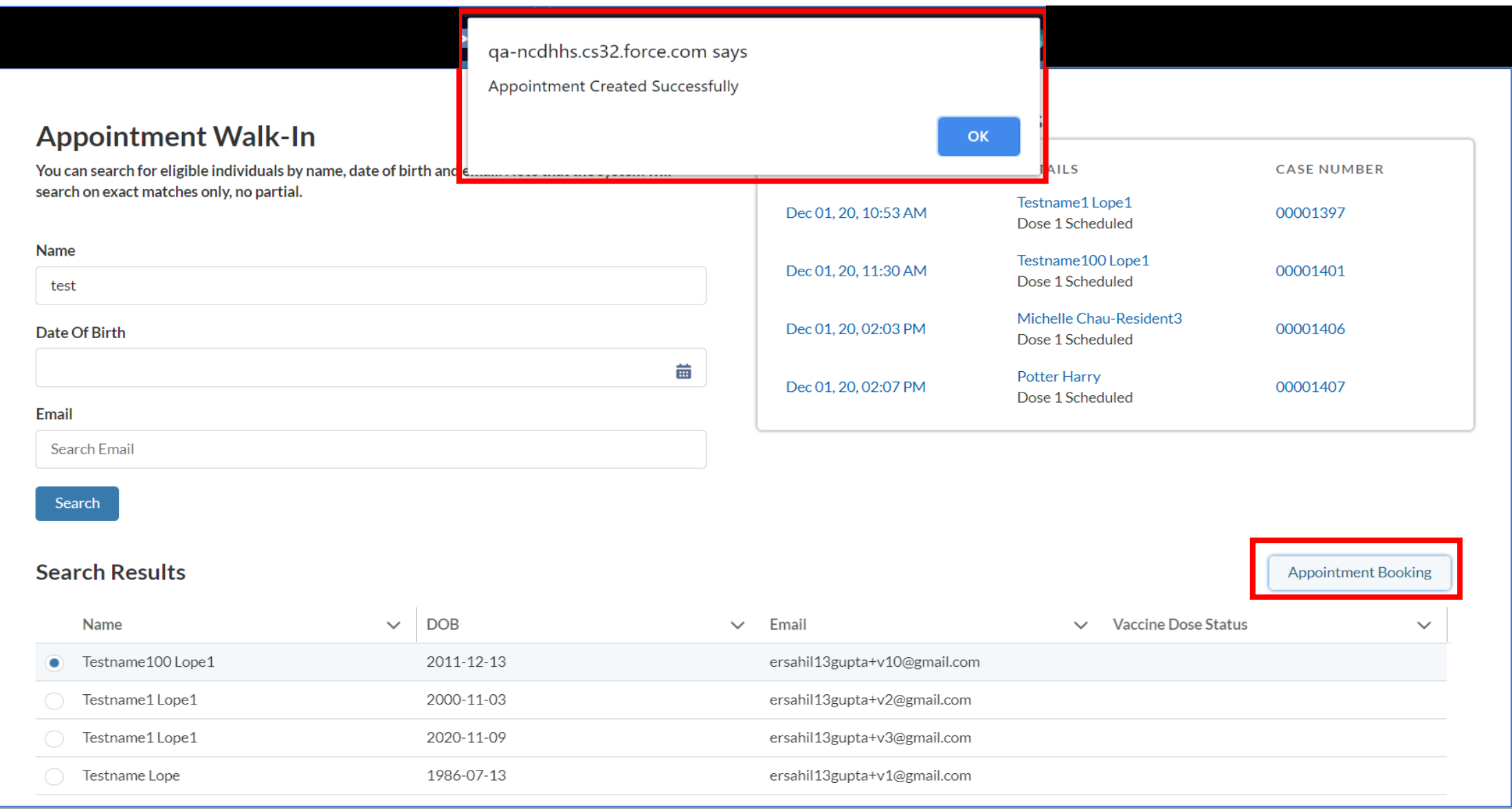

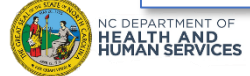

#### HOME – Appointment Walk-In, Review the Booking!

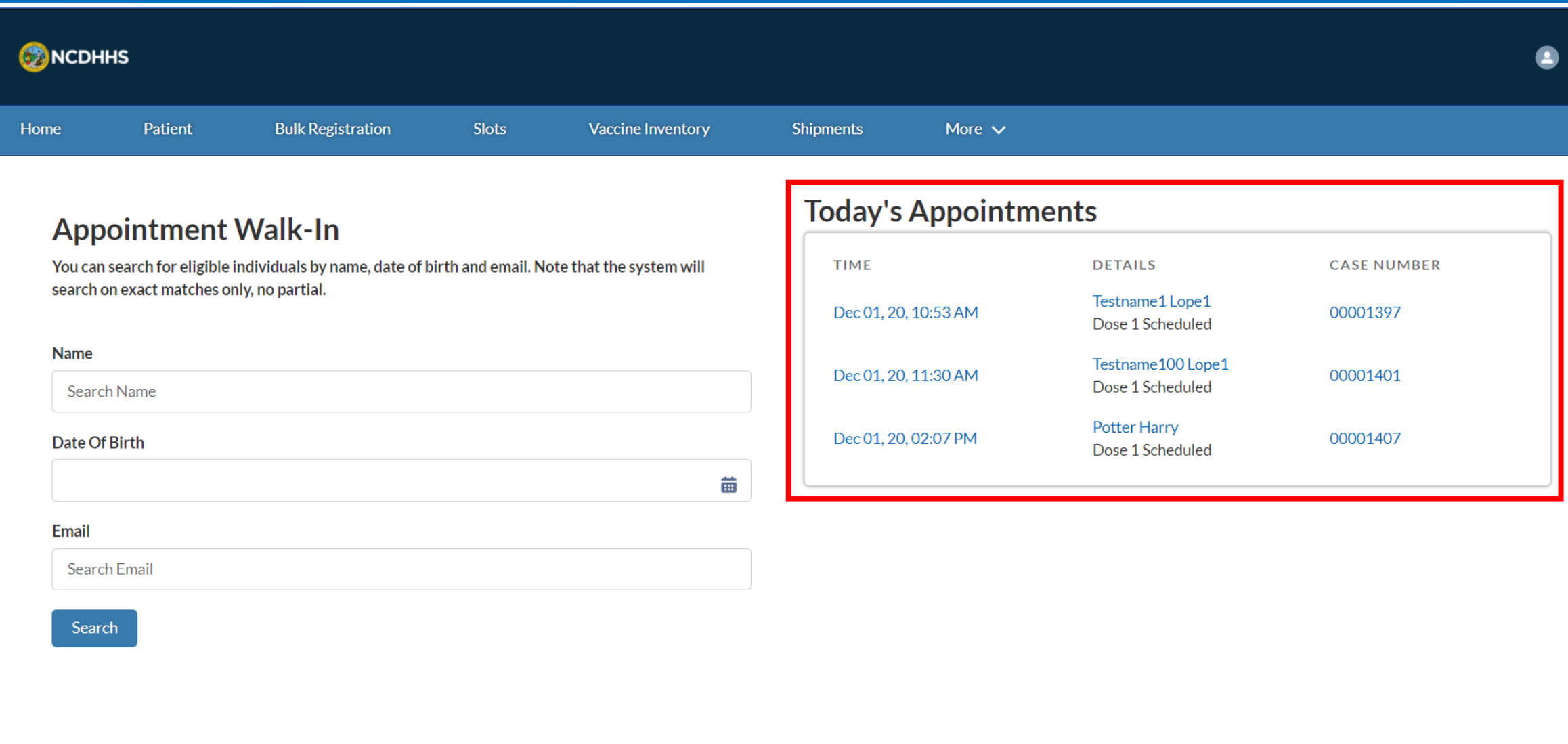

**UMAN SERVICES** 

### Vaccine Administration – Today's Appointments

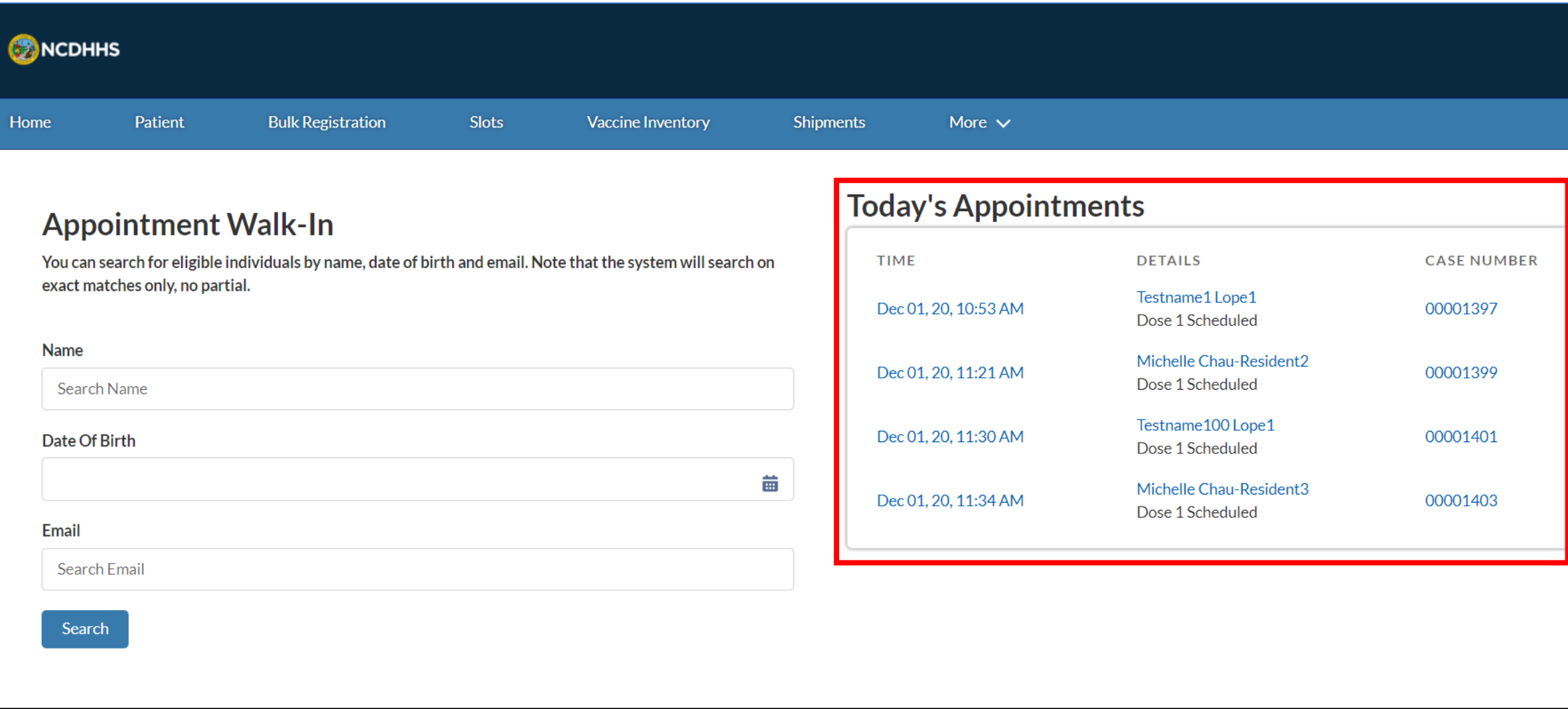

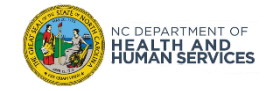

### Vaccine Administration – Verbal Recipient Consent

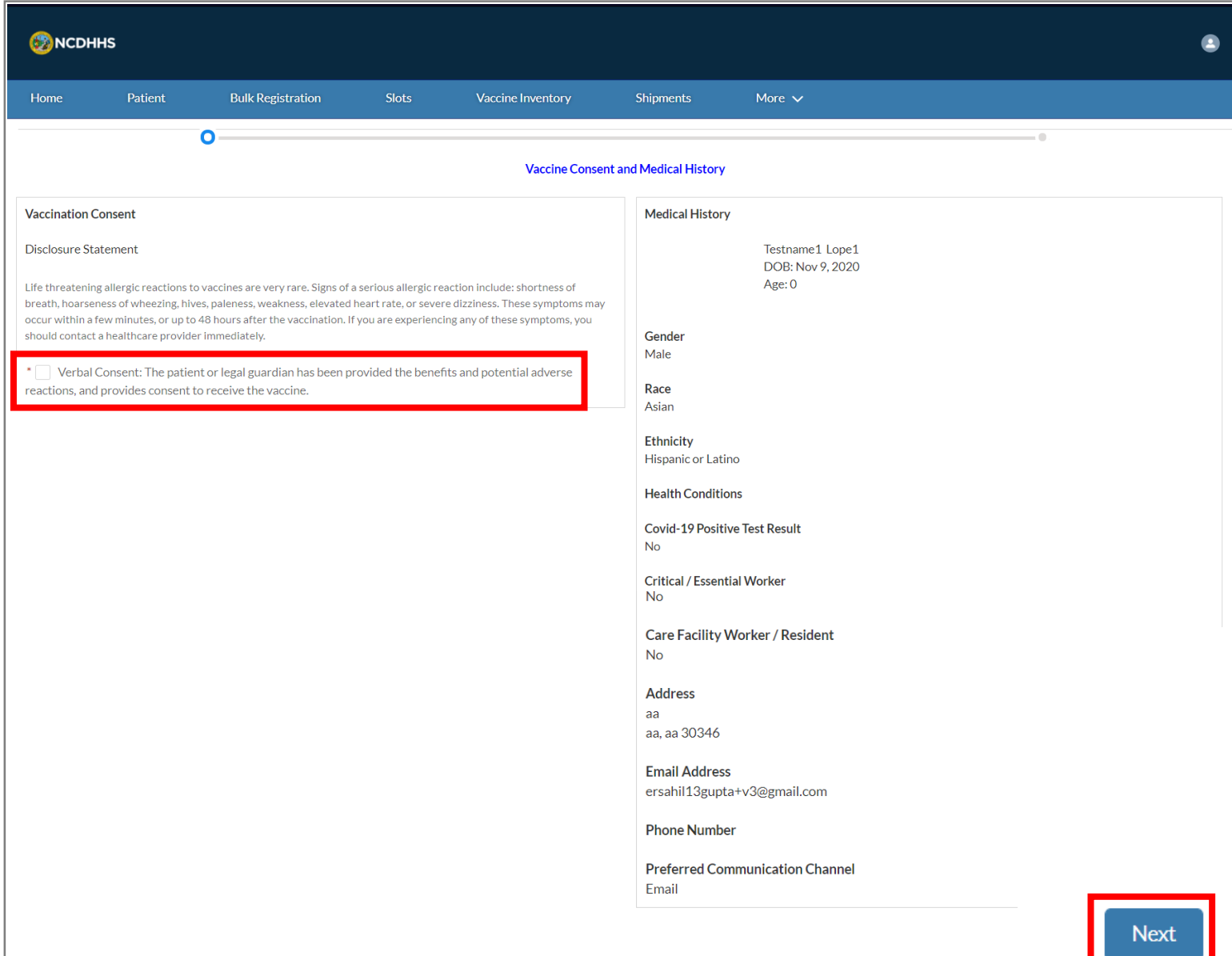

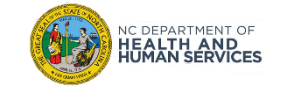

#### Vaccine Administration –Enter Vaccine Administration Details

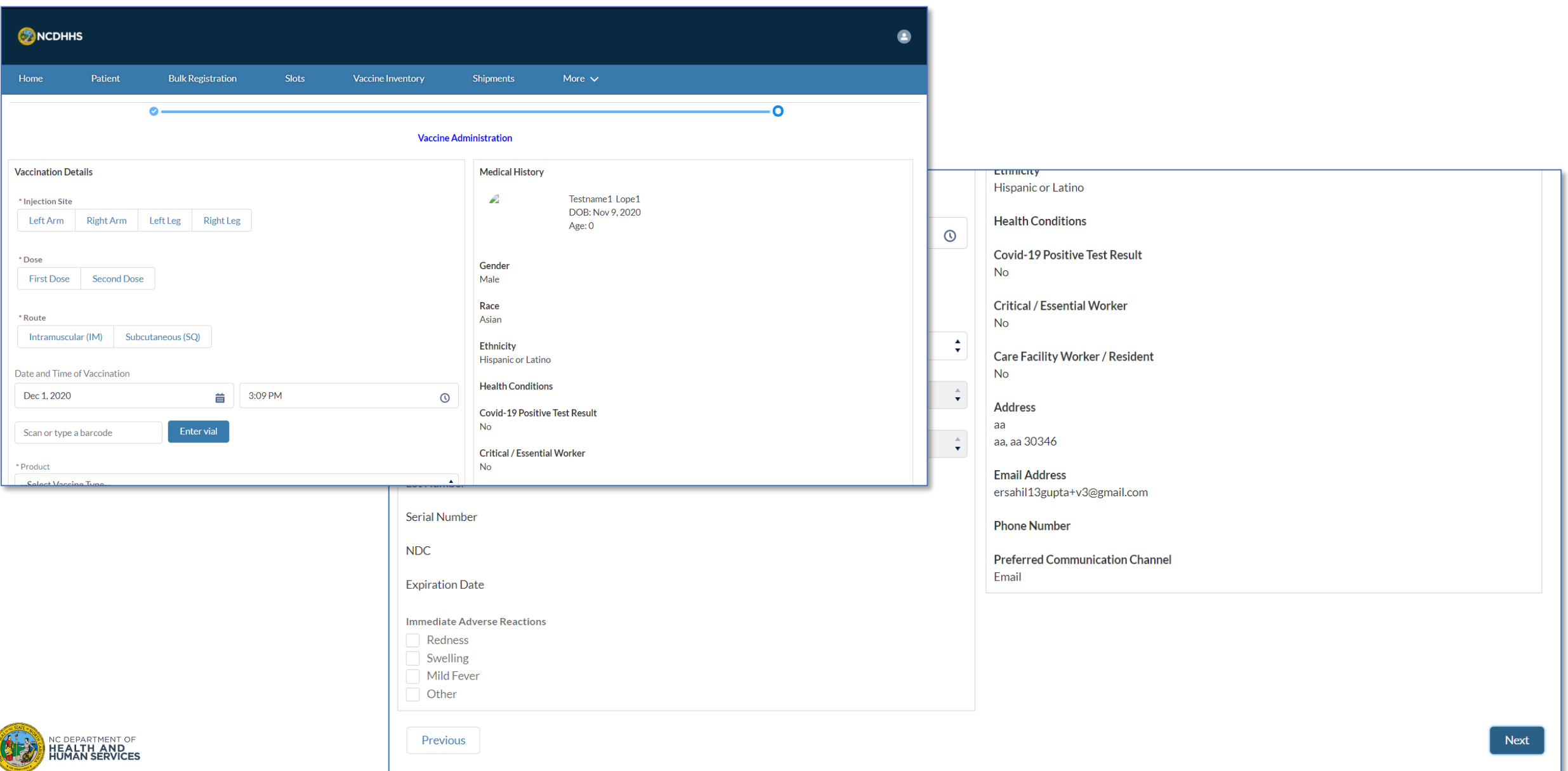

#### Vaccine Administration – Capture Immediate Adverse Events

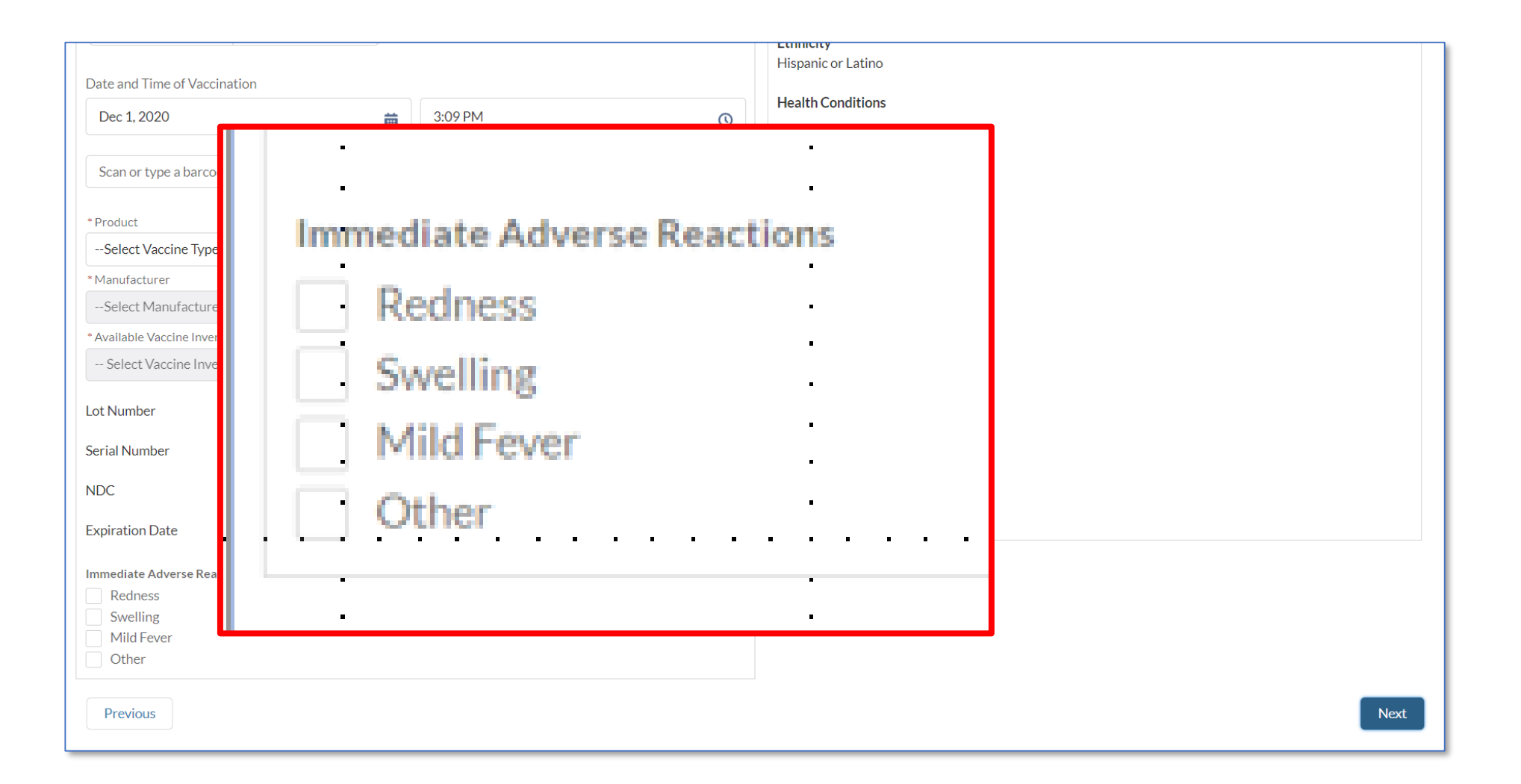

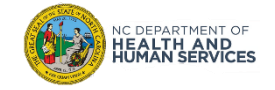

#### Vaccine Administration – Submit the Vaccine Administration Record

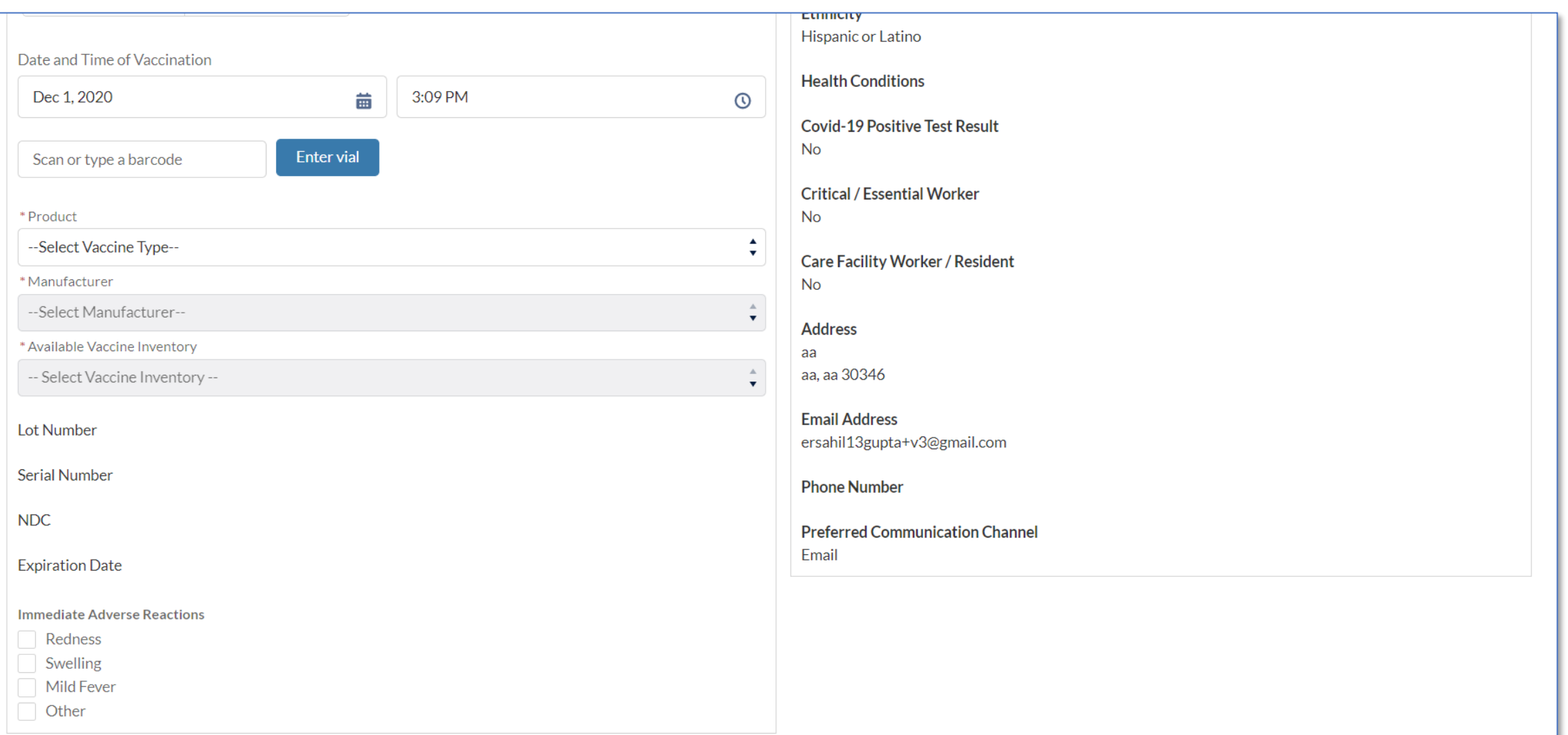

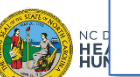

Previous

Once the **VACCINE ADMINISTRATION IS COMPLETE** and you submit the record in CVMS, please **SHARE** a few **REMINDERS** with the recipient.

- 1. The recipient will receive two **SECOND DOSAGE REMINDER NOTIFICATIONS**, the first reminder is **24 HOURS** after and the second is **ONE WEEK AFTER** the first dosage is administered. It will be important to remind the recipient about the timing requirements for the second dosage, if applicable.
- 2. The recipient will receive a **PROOF OF VACCINATION NOTIFACTION** instructing the recipient to access their vaccination details via the **CVMS RECIPIENT PORTAL**. The proof of vaccination page will be automatically generated for the recipient.

*NOTE:* COVID-19 vaccination record cards will be provided as part of vaccine ancillary kits. Providers should provide a completed card with accurate vaccine information (i.e., vaccine manufacturer, lot number, date of first dose administration, and second dose due date) to each recipient to ensure a basic vaccination record is provided. Providers should encourage recipients to take a picture of the vaccine card with their cell phone to remind them of the next due date for the second dose, and keep the card in case CVMS is not available when they return for their second dose.

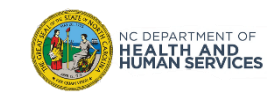

## Viewing the Proof of Vaccine in the **CVMS Recipient Portal**

Recipients will be able to view their **PROOF OF VACCINATION** on the **MY DASHBOARD PAGE** in the **CVMS RECIPIENT PORTAL.** 

- 1. From the **APPOINTMENT TAB** navigate to the **VACCINE RECORD.**
- **2. VIEW PROOF OF VACCINE.**

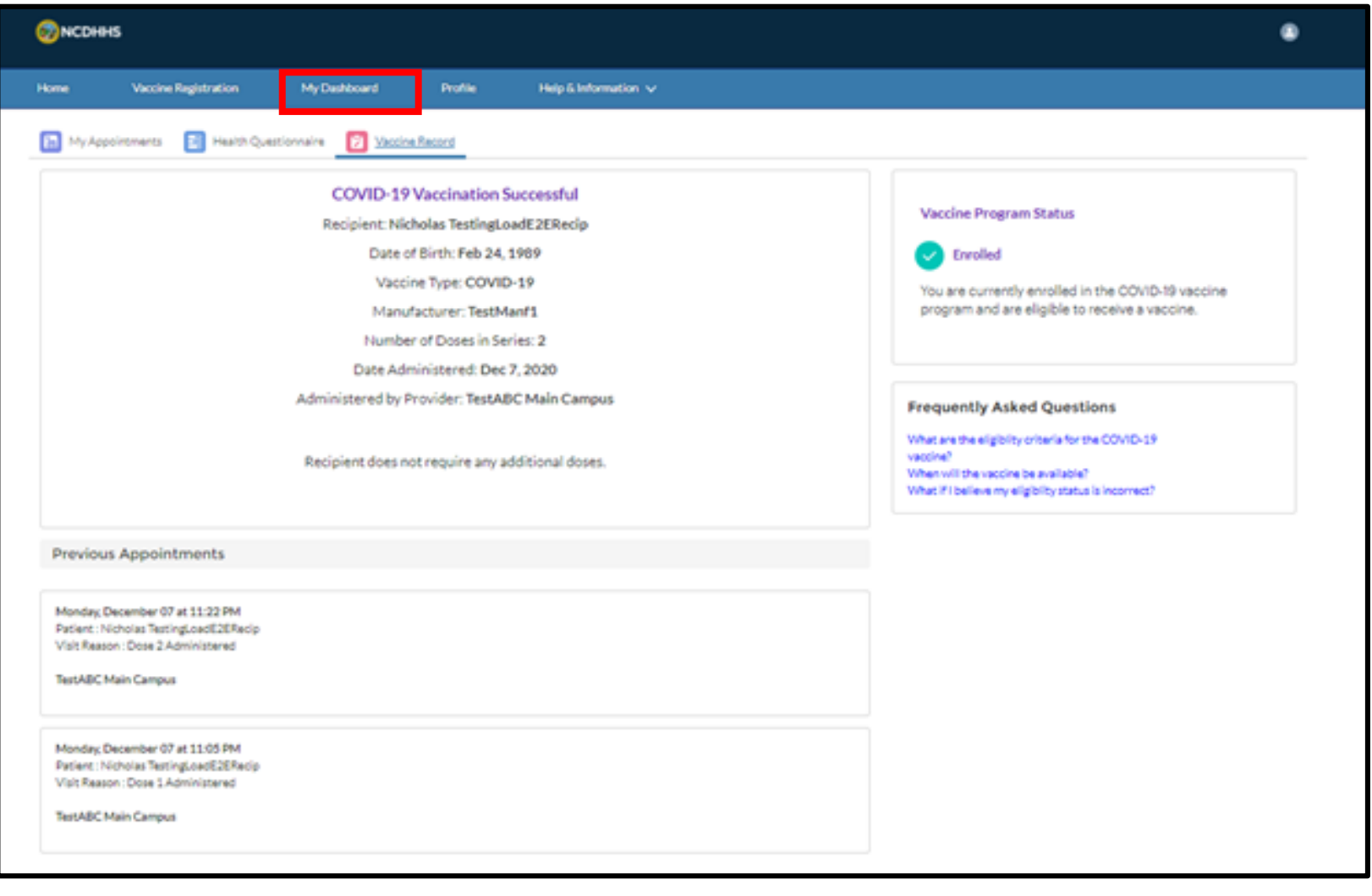

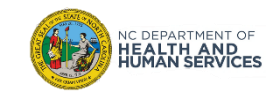

## When the Recipient is NOT Eligible for the Vaccine

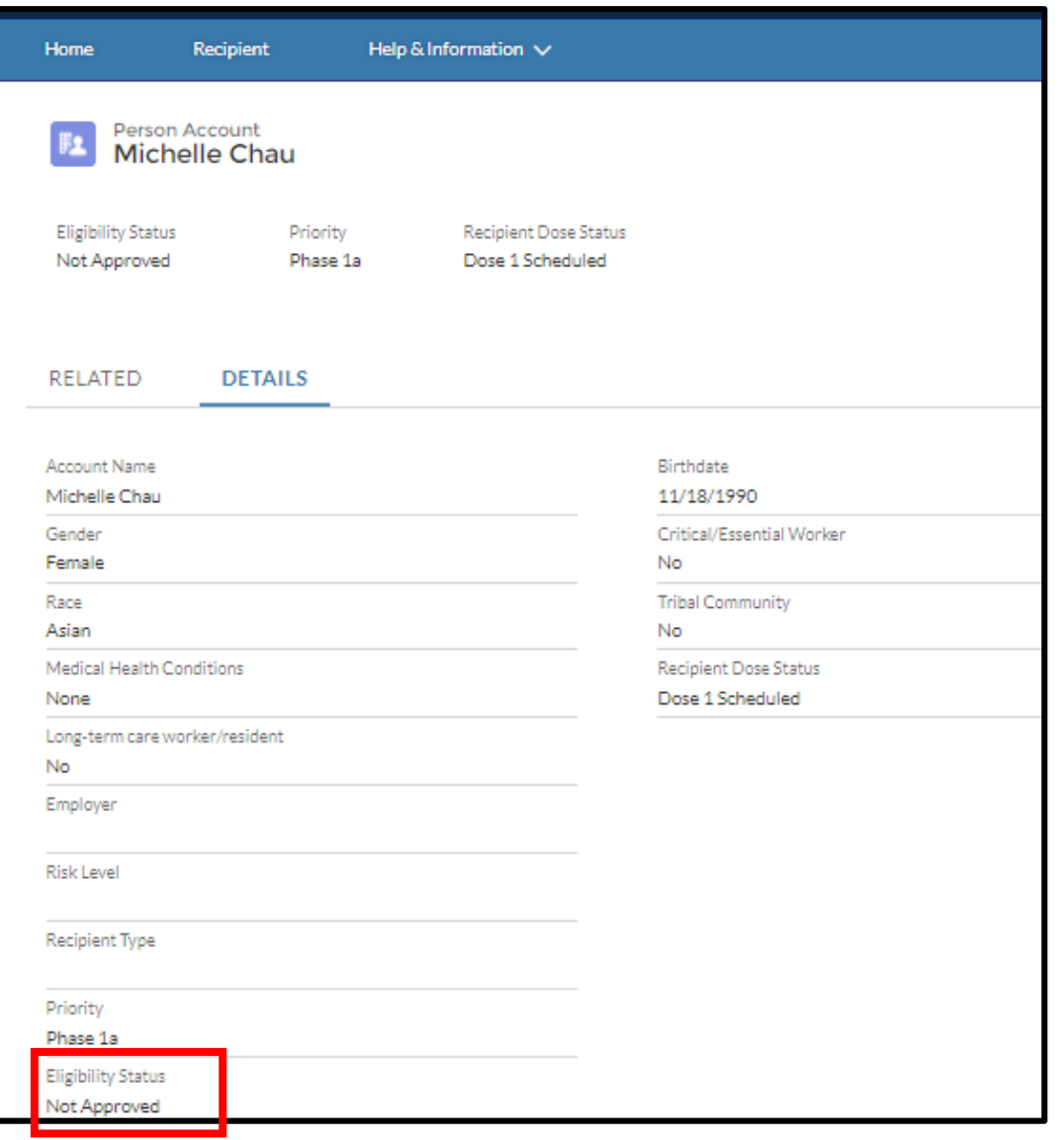

When you review a **RECIPIENT'S ELIGIBILITY**, you may discover that they are **NOT APPROVED** to receive the vaccine at this time. In this situation, you will need to inform the recipient that they will not be able to receive the vaccine.

You can review the recipient's **HEALTH QUESTIONAIRE RESPONSES** on the **recipient PROFILE** to potentially understand why**;** however, y*ou will NOT be able to EDIT the recipient's profile.*

- 1. From the home page, go to the **PATIENT TAB**
- 2. Search for the recipient in the **ALL REPIENTS LIST VIEW**
- 3. Click the **RECIPIENT NAME**
- 4. Click on **DETAILS**

*If the recipient informs you that their health information is NOT CORRECT,* ask the recipient to **UPDATE** their recipient data in the **RECIPIENT PORTAL.**

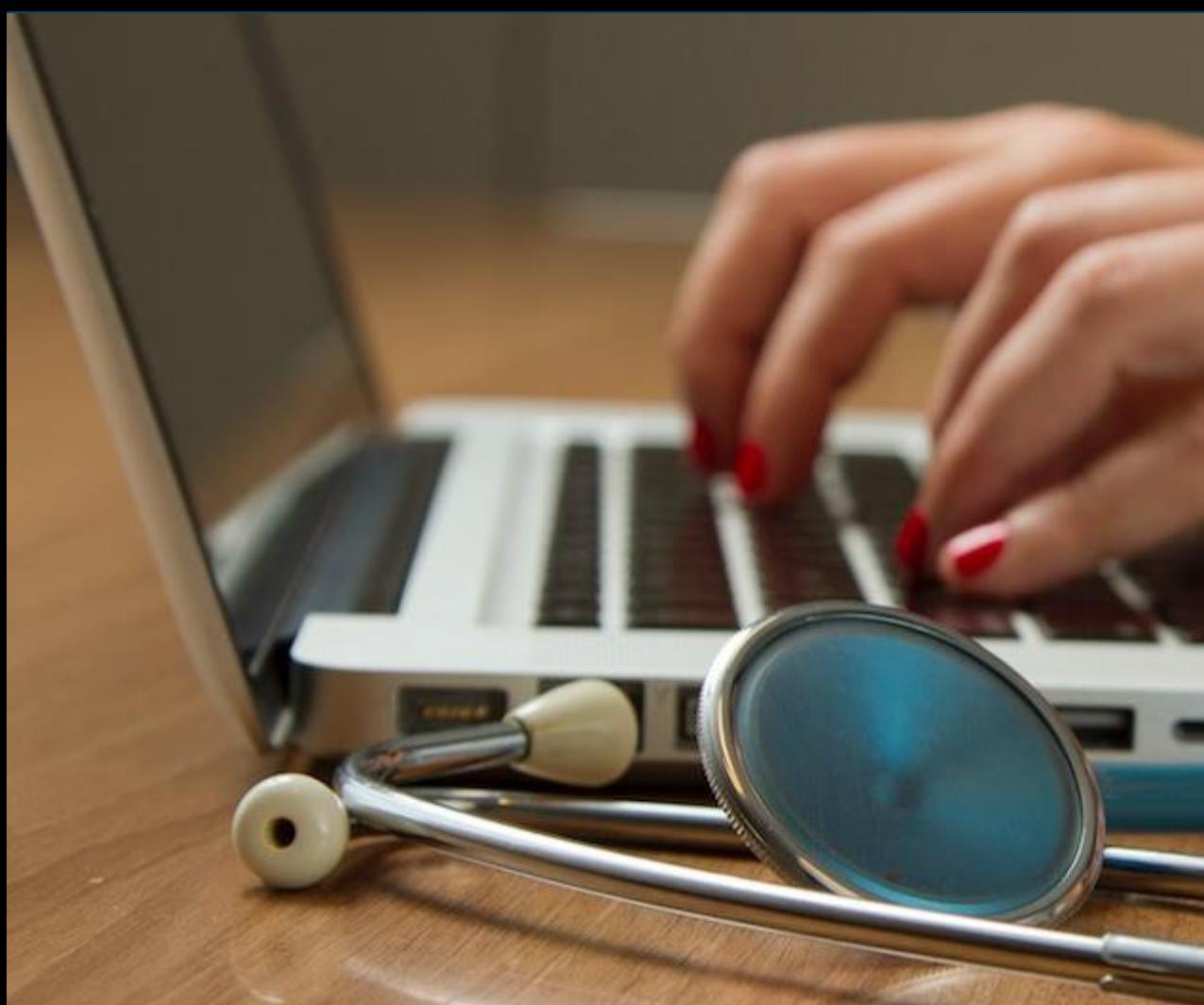

## **In this module, we reviewed:**

- **1. Verifying** the recipient's **identity**
- **2. Verifying** their **eligibility** to receive the vaccine
- **3. Checking them in** as a Walk-In
- 4. Recording the **vaccine administration details**
- 5. Understanding **post-vaccine** administration **steps**
- 6. Reviewing Lists

# **Do you have any questions?**

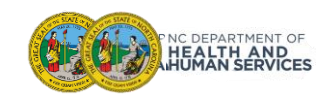

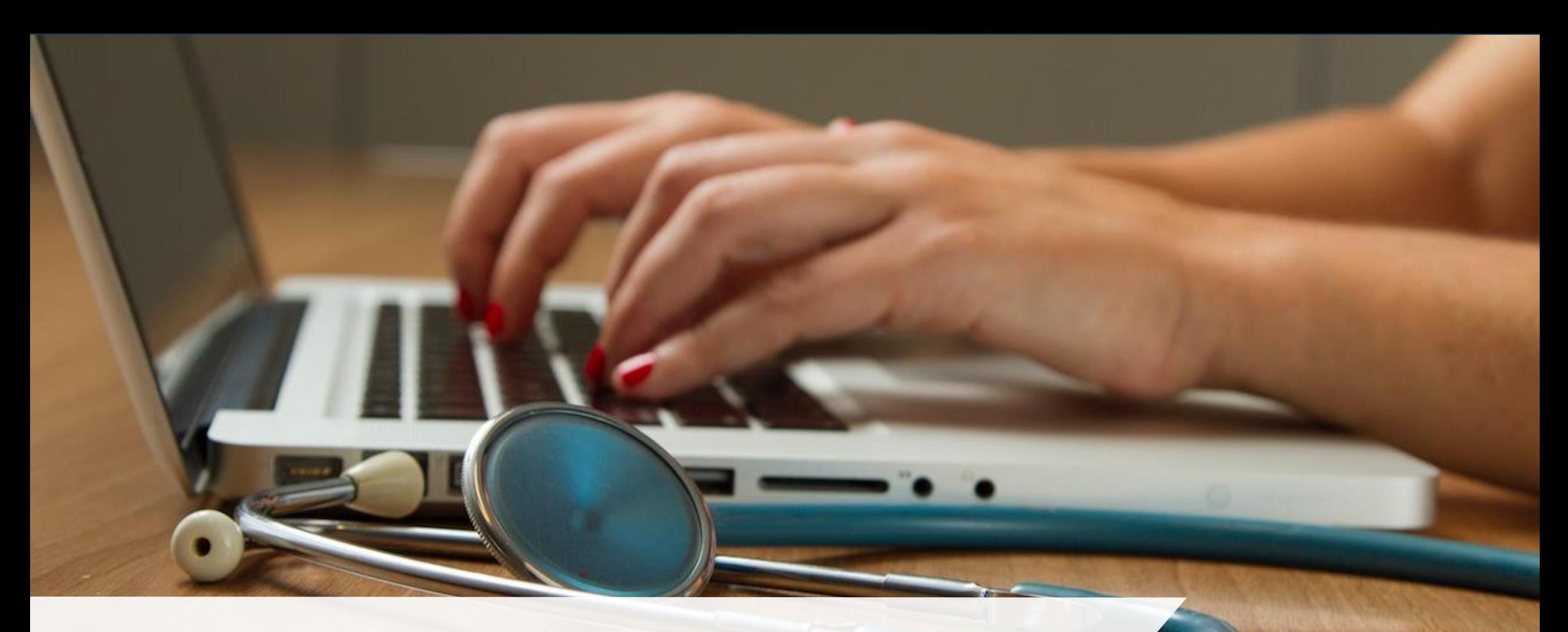

# What to Expect Next

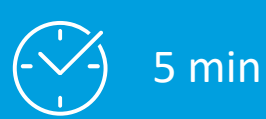

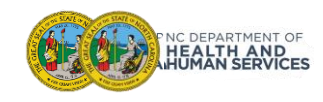

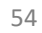

# A Range of CVMS Training and Support Resources

NC DHHS will provide a range of tools and methods for CVMS and vaccine training including: communications, user guides, live trainings, and helpdesk support.

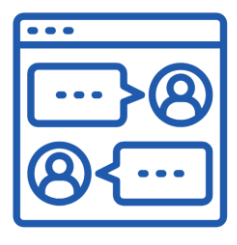

**Communications:** Includes CVMS Provider Portal announcements, enhancement updates, training event invitations, and information about new user guides and video demonstrations. Communications will be tailored to individual roles and responsibilities.

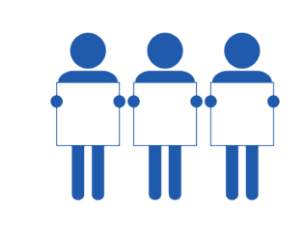

**Live Training:** Live training will include step-by-step demonstrations of key tasks in CVMS, with opportunities to ask questions and do "replays" to take a closer look with the trainers. A key feature of live training is its high engagement and interaction from trainees.

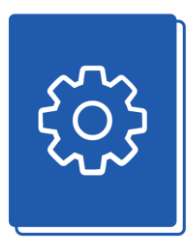

**User Guide:** Step-by-step guide that combines text instructions and screenshots to walk users through each task in the CVMS Provider Portal. It breaks down tasks into key steps and includes annotated screen shots and helpful tips.

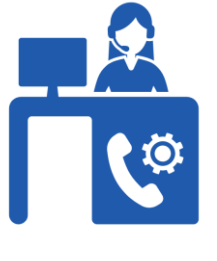

**Helpdesk:** email help for all CVMS users during published hours for all CVMS related questions.

Initial training of Phase 1 enrolled Providers is currently in progress.

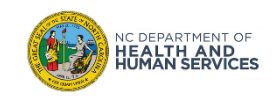

**The CVMS Helpdesk can be reached via**

#### **Email: CVMS-HELP@DHHS.NC.GOV**

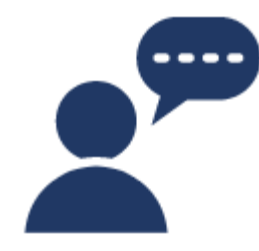

**Helpdesk:** email help for all CVMS end-users (i.e. providers, recipients, employers) during published hours for CVMS toolbased questions. NC State staff and contractors will help answer questions coming to the helpdesk.

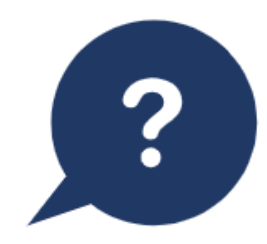

**Types of questions:** questions can be as a simple as how to complete a task in the system to more involved process questions. Agents will either address the question directly or help route to the appropriate resource:

- How do I log in?
- Where is the recipient upload template?
- What is this error message?

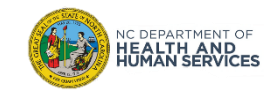

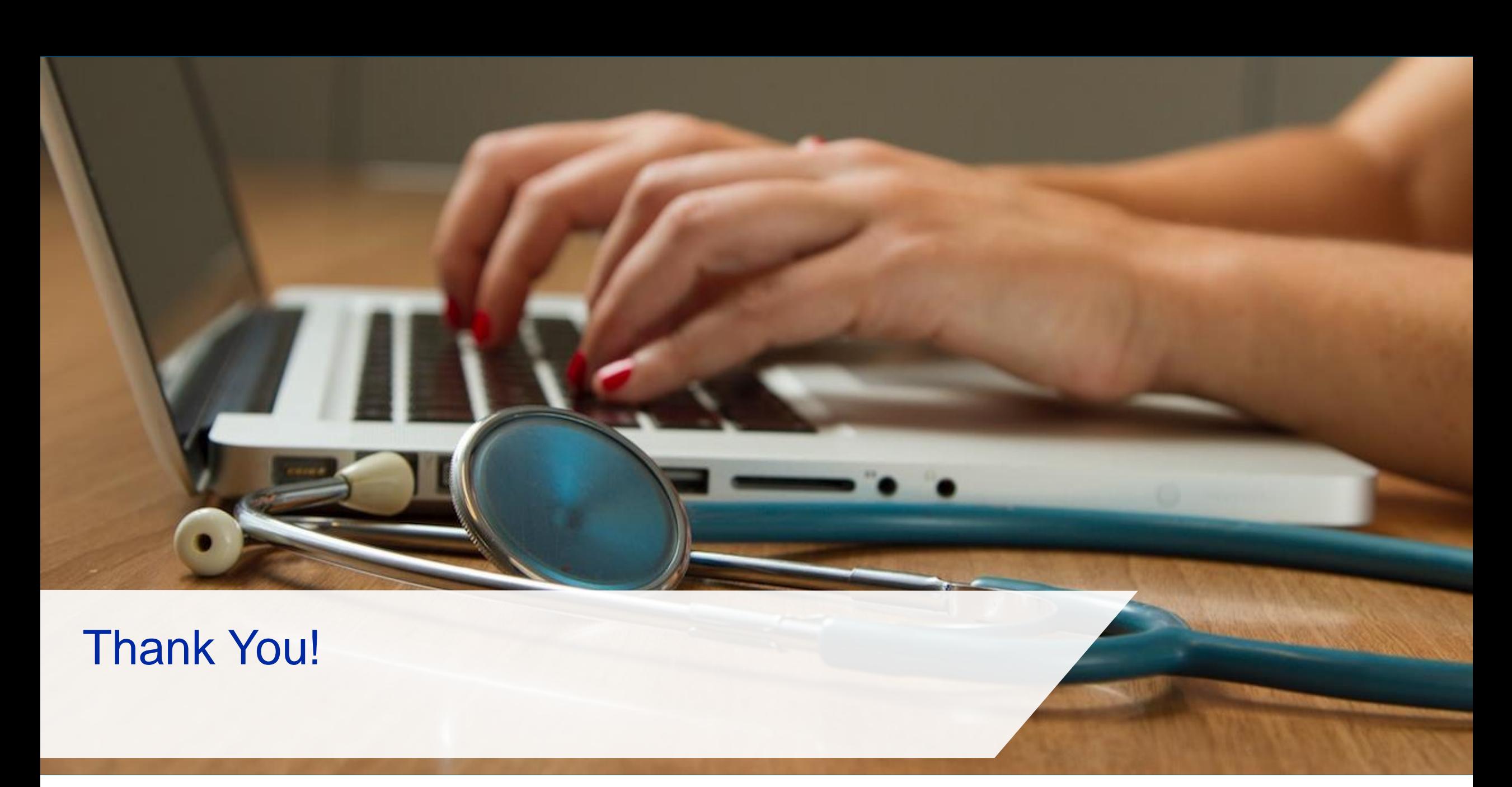

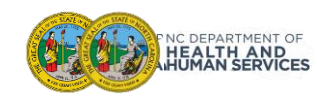